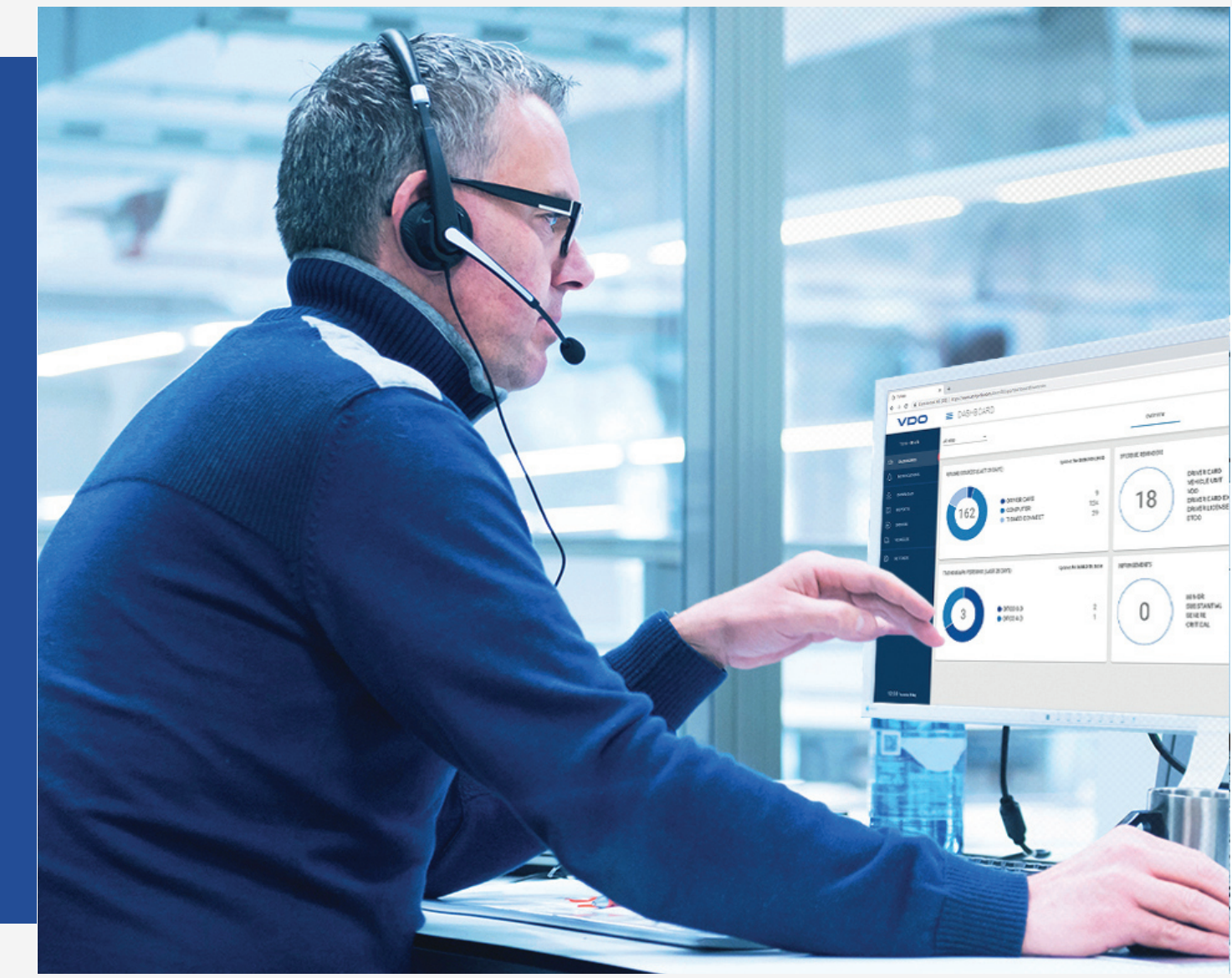

www.fleet.vdo.com

# VDO Fleet

Beknopte handleiding

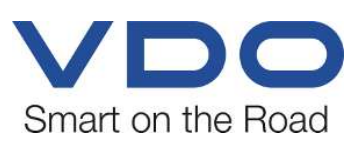

# <span id="page-1-0"></span>**Impressum**

#### **Beschreven product**

• VDO Fleet

#### **Producent**

Continental Automotive Technologies GmbH P.O. Box 1640 78006 Villingen-Schwenningen Germany www.fleet.vdo.com

#### **Beknopte handleiding**

© 2023-01 Continental Automotive Technologies GmbH

Deze documentatie is door de auteurswet beschermd. De daarop gebaseerde rechten blijven bij de firma. Continental Automotive Technologies GmbH.

Nadruk, vertaling en reproductie zijn zonder schriftelijke toestemming van de producent niet toegestaan.

Dit is een origineel document van Continental Automotive Technologies GmbH.

De in deze documentatie aanwezige informatie kan zonder voorafgaande kennisgeving worden gewijzigd en vormt geen toezegging van de kant van Continental Automotive Technologies GmbH. De beschrijving ligt ten grondslag aan de te drukken actuele stand van de informatie. Wijzigingen van technische details t.a.v. de beschrijvingen, gegevens en afbeeldingen in deze handleiding zijn voorbehouden.

Continental Automotive Technologies GmbH kan niet aansprakelijk worden gesteld voor programmafouten en voor verkeerde gegevens in de documentatie en de gevolgen daarvan.

#### **Handelsmerk**

Microsoft Edge® en Microsoft Windows® zijn handelsmerken van Microsoft® Corporation.

Mozilla Firefox® en de Firefox-logo's zijn handelsmerken van de Mozilla Foundation.

Google Chrome is een product van Google Incorporation.

Adobe® /Acrobat® Reader is een handelsmerk van Adobe Systems Incorporated.

DLD® en DTCO® zijn merken van Continental Corporation

De bovenstaande merken worden hierna deels zonder aparte verwijzing naar de eigenaar van het merk gebruikt.

# Inhoudsopgave

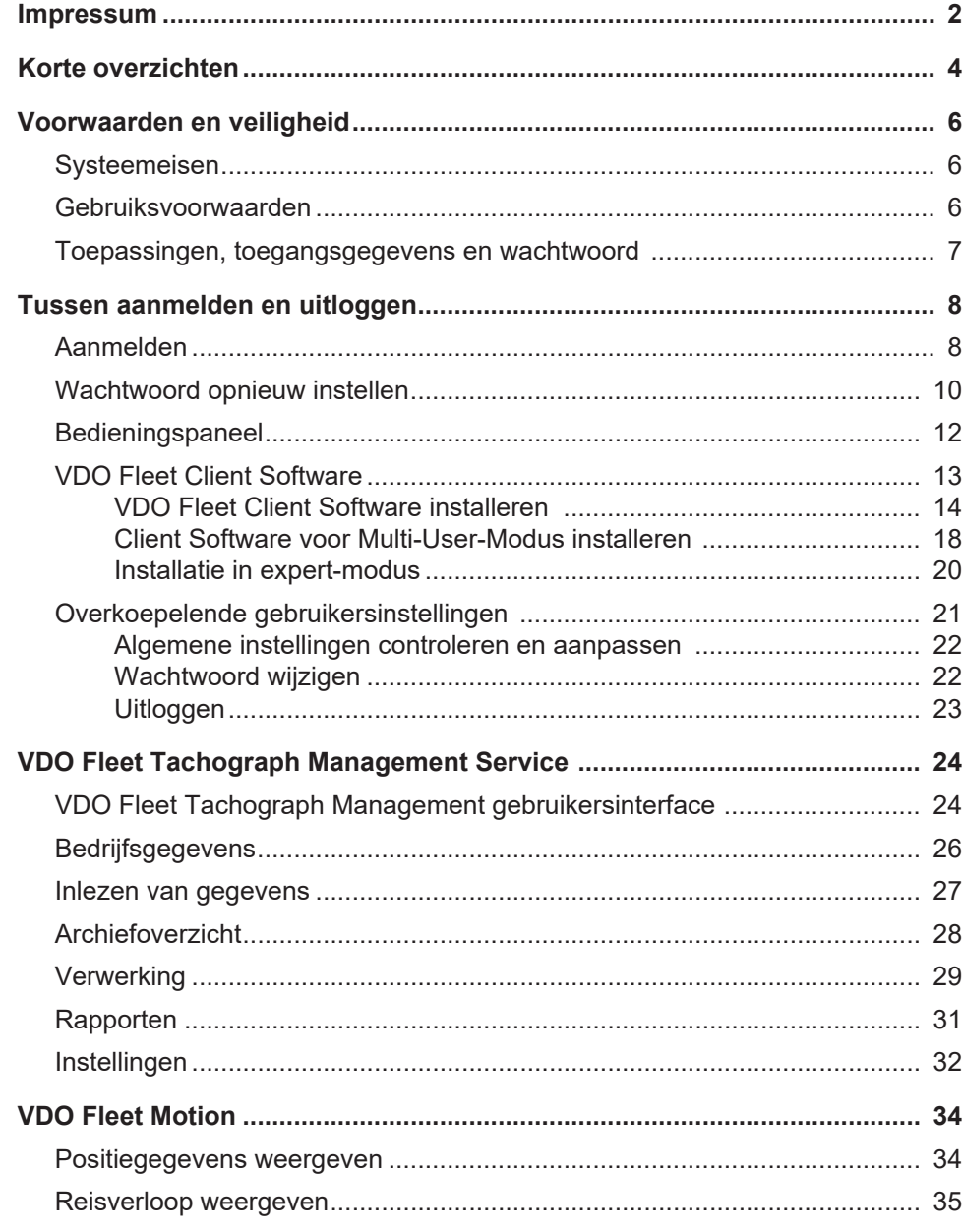

**Samenwerking tussen de VDO Fleet toepassingen**

**VDO Fleet Tachograph Management**

# <span id="page-3-0"></span>**Korte overzichten**

Het volgende overzicht toont u hoe de drie VDO Fleet toepassingen ingezet kunnen worden, en hoe u die u op basis van de behoeften van uw wagenpark kunt boeken. Al naargelang de combinatie van toepassingen kunt u over verschillende functies binnen de afzonderlijke toepassing beschikken.

VDO Fleet Tachograph Management is de toepassing voor het archiveren en verwerken van digitale tachograafgegevens.

**VDO Fleet Remote Download** De VDO Fleet Remote Download toepassing is een service voor het beheren van de geautomatiseerde remote downloads via DLD Short Range en DLD Wide Range.

**VDO Fleet Motion** De VDO Fleet Motion toepassing is een service voor het weergeven van positie- en routegegevens van uw chauffeurs en voertuigen.

> Meer informatie over VDO Fleet Motion è *[VDO Fleet Motion \[](#page-33-0)*[}](#page-33-0) *[34\]](#page-33-0)* en in de afzonderlijke online-hulp.

**Mogelijkheden voor de gegevensoverdracht**

Het volgende procesoverzicht verschaft u een eerste indruk over de uitgebreide mogelijkheden voor de gegevensoverdracht naar en van de VDO Fleet toepassingen:

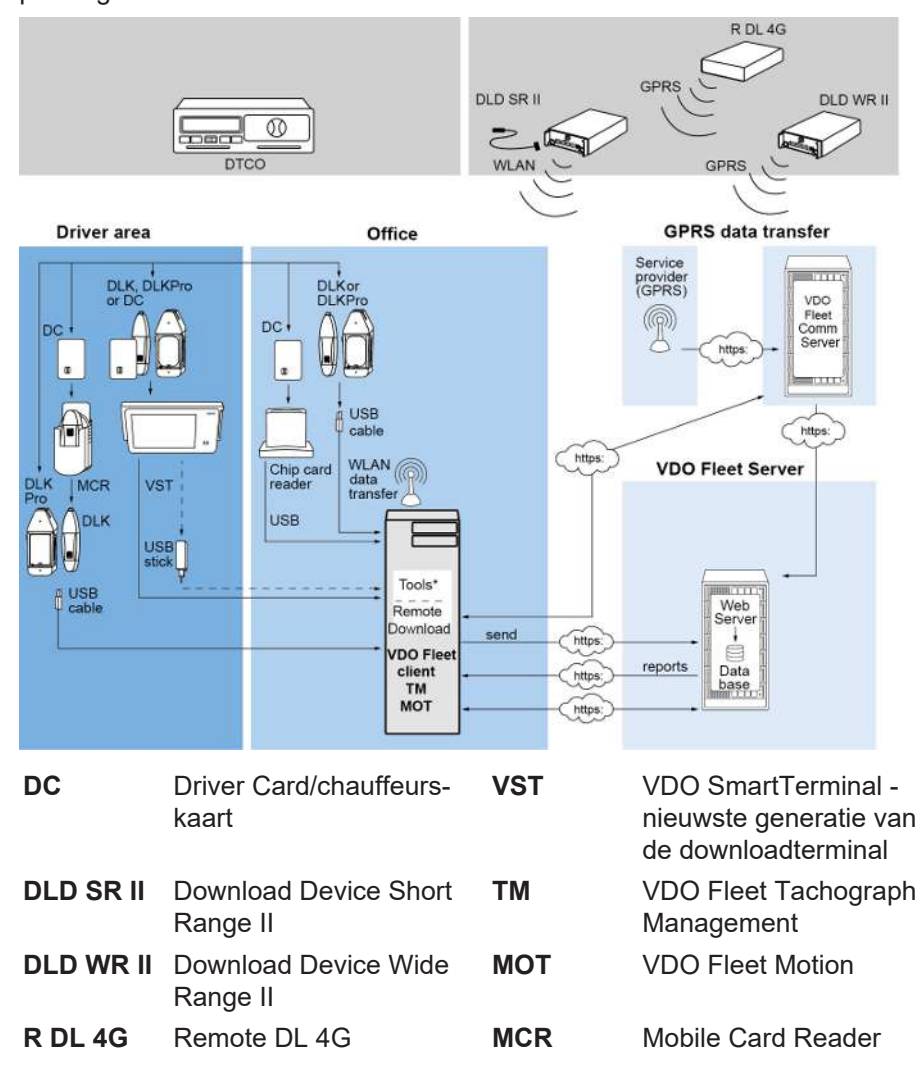

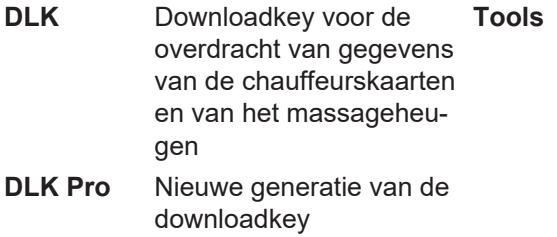

- **Tools** VDO Fleet Automatic Upload
- VDO Fleet Connect
- VDO Fleet Extract

# <span id="page-5-0"></span>**Voorwaarden en veiligheid**

### <span id="page-5-1"></span>**Systeemeisen**

<span id="page-5-2"></span>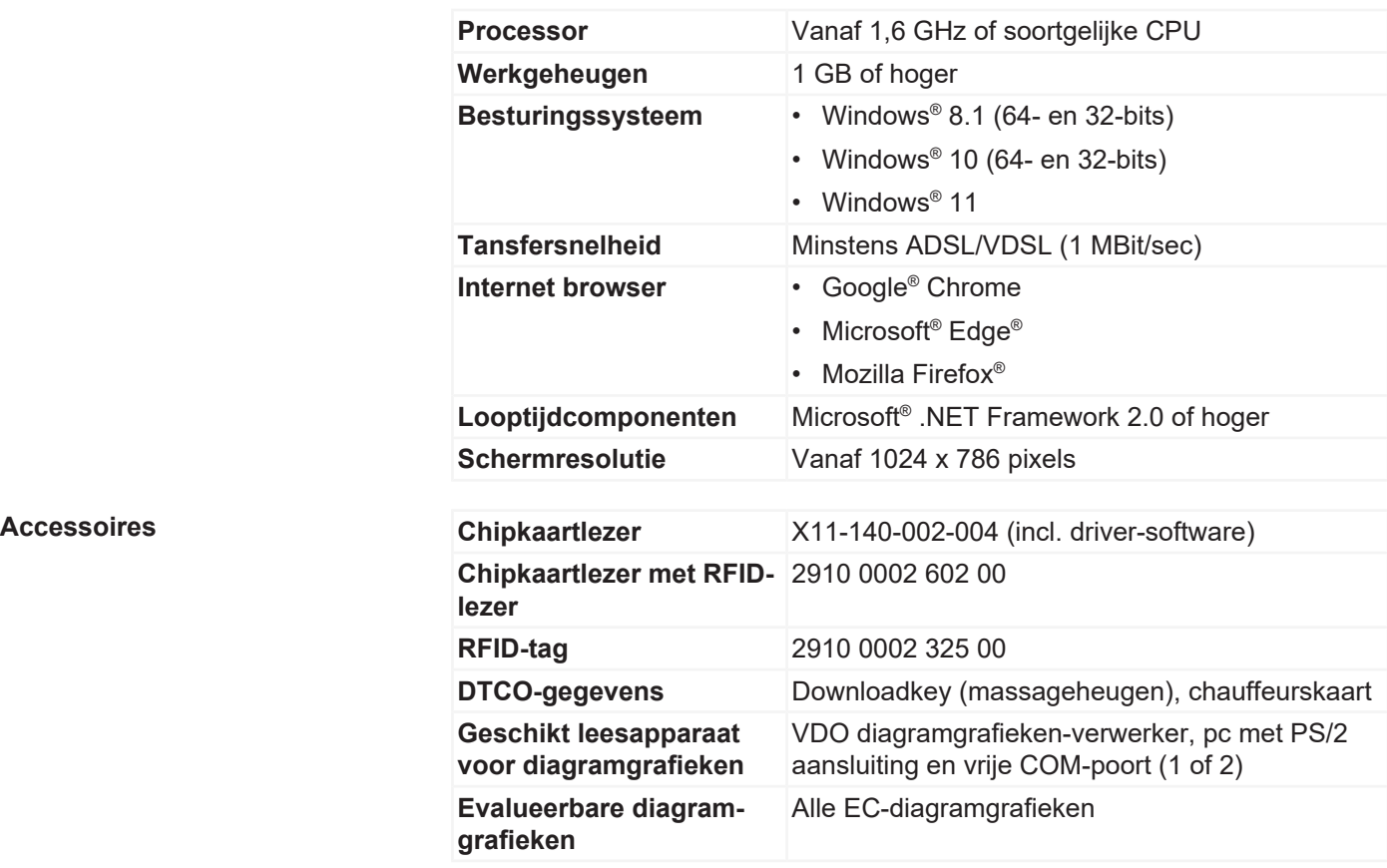

# **Gebruiksvoorwaarden**

noemde componenten betreffen.

de gebruikersinvoer te verbeteren.

Via het aanmelden bij VDO Fleet (è *[Aanmelden \[](#page-7-1)*[}](#page-7-1) *[8\]](#page-7-1)*) kunt u steeds over de met uw servicepartner overeengekomen VDO Fleet toepassingen beschikken. Het is in principe niet van belang welke van de drie genoemde browsers u gebruikt: De functieomvang is in alle browsers gelijk.

het veiligheidsbeleid van uw onderneming - kleinere aanpassingen aan de programma-instellingen van de browser nodig. Deze kunnen de hieronder ge-

JavaScript maakt het mogelijk om functies van een webapplicatie al bij de computer (client) via de webbrowser te implementeren zonder de VDO Fleet webpagina's (server) te betrekken bij elke implementatie van een in te voeren item.

lingen van de gebruiker direct op de computer (client) op te kunnen slaan.

Overigens worden alle data van het wagenpark op internet met behulp van het SSL-protocol versleuteld verzonden. Het bestaan van een dergelijke verbinding wordt bijvoorbeeld in Internet Explorer door een gesloten slotsymbool en in het

**Browser-instellingen** Voor het gebruik van VDO Fleet zijn - afhankelijk van de gebruikte browser en

**JavaScript** In VDO Fleet wordt JavaScript gebruikt om de reactietijd van de toepassing op

**Cookies** Niet in de laatste plaats gebruikt VDO Fleet ook cookies om bijvoorbeeld instel-

**Veiligheid van de gegevensoverdracht**

adresbereik door de vermelding "https" weergegeven.

<span id="page-6-0"></span>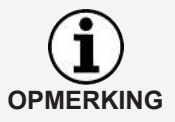

Aan te bevelen – en indien door de browser ondersteund – moet in dit verband ook de website [www.my-fis.com](http://www.my-fis.com) als **betrouwbare site** gedeponeerd worden.

# **Toepassingen, toegangsgegevens en wachtwoord**

#### **Toepassingen**

Momenteel kunt u - afgezien van aanvullende apps en administratieve tools kiezen voor de volgende VDO Fleet applicaties:

- VDO Fleet Tachograph Management voor het archiveren en verwerken van de tachograaf- en chauffeurskaartgegevens.
- VDO Fleet Motion voor het positie- en routevolgsysteem van chauffeurs en voertuigen.
- VDO Fleet Remote Download voor de aansturing van DLD Short Range II, DLD Wide Range II en Remote DL 4G.

**Toegangsgegevens** Wanneer u nog niet over toegangsgegevens voor VDO Fleet beschikt of nog niet alle toepassingen kunt gebruiken, neem dan contact op met uw servicepartner en informeer bij hem naar de contractvoorwaarden overeenkomstig het door u gewenste gebruikersniveau (serviceniveau). De toegangsgegevens worden u dan direct toegestuurd.

> De hieronder vermelde toegangsgegevens betreffen de toegang tot VDO Fleet, maar niet automatisch tot alle genoemde toepassingen.

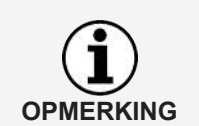

Mochten meerdere medewerkers van uw wagenpark VDO Fleet gebruiken, maar geen toegang tot alle locaties hebben, spreek dan met uw servicepartner af welke gebruiker over beheerdersrechten moet beschikken.

• Deze gebruiker kan dan direct in VDO Fleet Tachograph Management via **Instellingen** > **Beheer** > **Gebruiker toewijzen** vastleggen welke locaties aan welke gebruiker voor de bewerking getoond moeten worden. Alle andere gebruikers hebben geen toegang tot dit menu.

**Wachtwoord** De door u met behulp van VDO Fleet beheerde gegevens kunnen alleen door het correct invoeren van de toegangsgegevens worden opgeroepen. Ter bescherming van uw toegangsgegevens moet u de volgende veiligheidsmaatregelen nemen:

- 1. Wijzig het initialisatiewachtwoord dat u van uw servicepartner gekregen hebt.
- 2. Geef uw wachtwoord niet aan derden door. Onze medewerkers zullen u absoluut niet naar uw wachtwoord vragen.
- 3. Bewaar uw persoonlijke toegangs- of accountgegevens (account, gebruiker en wachtwoord) op een veilige plaats.
- 4. Verander uw wachtwoord op gezette tijden è *[Wachtwoord wijzigen \[](#page-21-1)*[}](#page-21-1) *[22\]](#page-21-1)*.

**Afsluiten** Ter bescherming van uw gegevens en uw toegang moet u VDO Fleet altijd via **[Afsluiten]** verlaten (rechter bovenhoek van het menu).

> Mocht u een keer vergeten zijn om de toepassing te beëindigen of uw computer langere tijd onbeheerd achterlaten, dan breekt het programma de verbinding om veiligheidsredenen na 35 minuten automatisch af.

# <span id="page-7-0"></span>**Tussen aanmelden en uitloggen**

# <span id="page-7-1"></span>**Aanmelden**

**Voorwaarde** Let voor de eerste aanmelding op

- de systeemeisen;  $\rightarrow$  *Systeemeisen* [ $\mid$  [6\]](#page-5-1)
- de gebruiksvoorwaarden;  $\rightarrow$  *Gebruiksvoorwaarden* [ $\rightarrow$  [6\]](#page-5-2)
- de toegangsvoorwaarden;  $\rightarrow$  [Toepassingen, toegangsgegevens en wachtwoord](#page-6-0) *[\[](#page-6-0)*[}](#page-6-0) *[7\]](#page-6-0)*

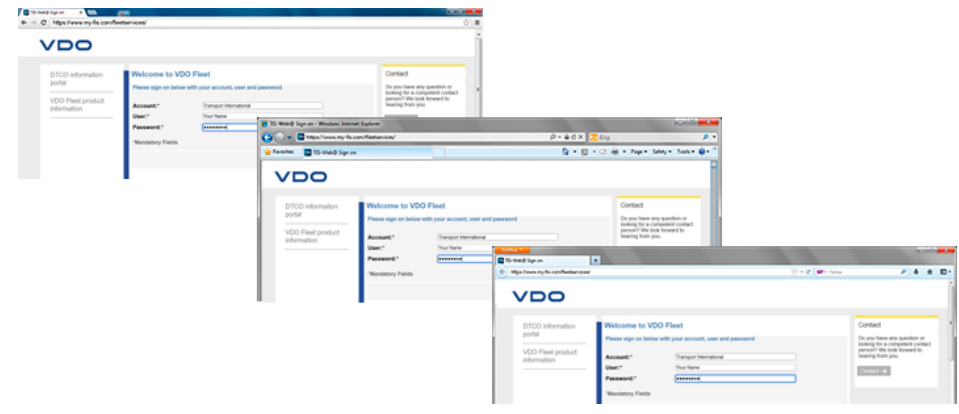

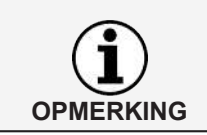

Voor het gebruik van de VDO Fleet applicaties moet u zich in principe met uw persoonlijke toegangsgegevens aanmelden.

**Tip** Voor een optimale beeldschermweergave moet

- de schermresolutie voor de complete weergave van de functies en symbolen minimaal 1024 x 786 dpi bedragen,
- en moet de zoomfactor van de browser 100% bedragen.

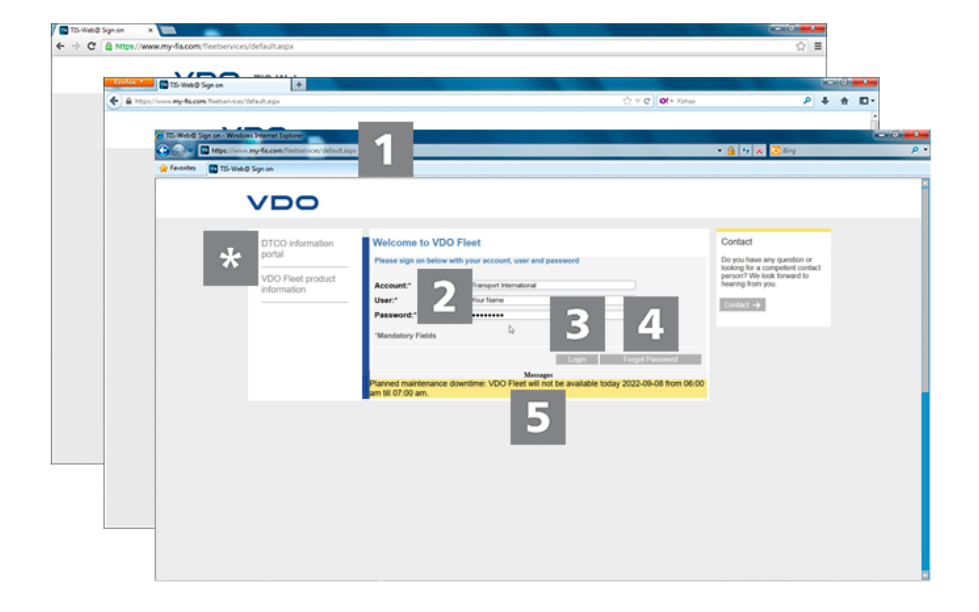

U heeft uw toegangsgegevens van uw servicepartner gekregen (b.v. per email) en wilt zich nu bij VDO Fleet aanmelden:

**Internetadres** 1. Start uw favoriete webbrowser en voer het adres <https://www.my-fis.com> in de adresregel in.  $\Rightarrow$  De toegangspagina voor VDO Fleet wordt geopend.  $\Rightarrow$  Er wordt eventueel een aanwijzing voor het tot stand brengen van een veilige verbinding weergegeven die u met **[OK]** bevestigt. **Informatieportaal** Via de link **DTCO Informatieportaal** gaat u direct naar het informatieportaal van de VDO naar de digitale tachograaf ([www.fleet.vdo.com](http://www.fleet.vdo.com)) alsook naar producten die voor u het downloaden, visualiseren, archiveren en verwerken van massageheugen- en chauffeurskaartgegevens mogelijk maken, zoals bijvoorbeeld VDO Fleet. Via de link **VDO Fleet Produktinformatie** gaat u naar de website met informatie over VDO Fleet. **Aanmeldpagina: Toegangsgegevens** 2. Voer uw toegangsgegevens in (toegang, gebruiker en wachtwoord) die u van uw verantwoordelijke servicepartner heeft ontvangen. Meld u in principe alleen met uw persoonlijke toegangsgegevens aan. **Aanmelden** 3. Klik op **[Aanmelden]**.  $\Rightarrow$  Er wordt eventueel een dialoogvenster voor het invoeren van uw emailadres weergegeven. Voer dit in opdat als dat nodig mocht zijn via **[Wachtwoord]** de link om het wachtwoord opnieuw in te stellen naar u toegestuurd kan worden.  $\Rightarrow$  Het zogeheten bedieningspaneel wordt geopend waarvandaan u naar de door u geboekte VDO Fleet applicaties gaat. **OPMERKING** Als u de toepassing Tachograph Management gebruikt en er zijn geen berichten voor u, dan wordt in plaats van het bedieningspaneel meteen de hoofdtoepassing geopend. **Het wachtwoord opnieuw instellen** 4. Klik op **[Wachtwoord vergeten]**.  $\Rightarrow$  Na het invoeren van uw toegangs- en gebruikersnaam wordt u een email met een link toegestuurd via welke u een nieuw wachtwoord in kunt voeren è *[Wachtwoord opnieuw instellen \[](#page-9-0)*[}](#page-9-0) *[10\]](#page-9-0)*. **Berichten** In dit gedeelte ontvangt u actuele informatie over gebeurtenissen, die van invloed zijn op uw werk met VDO Fleet b.v. de aankondiging van onderhoudswerkzaamheden aan de VDO Fleet server.

<span id="page-9-0"></span>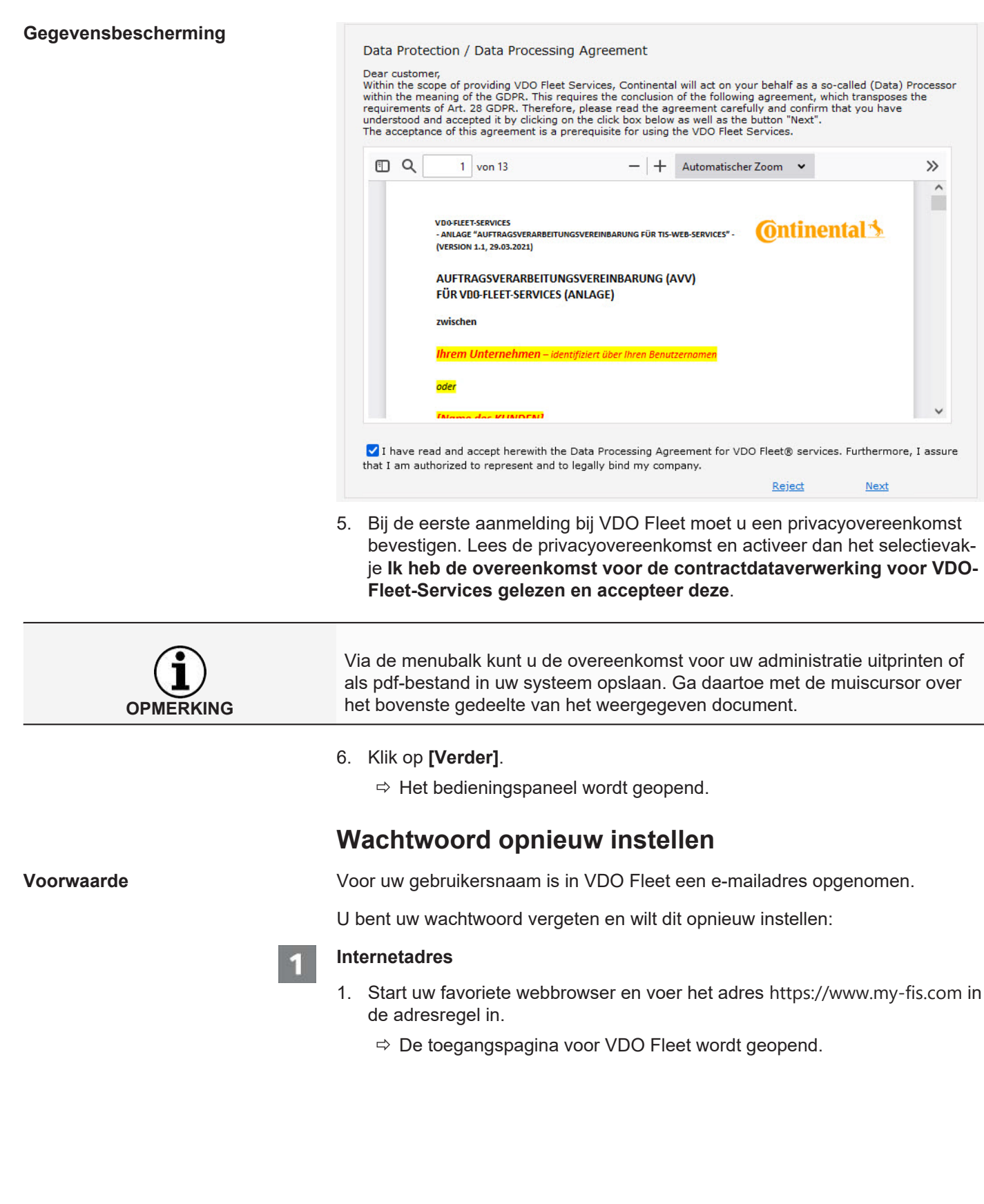

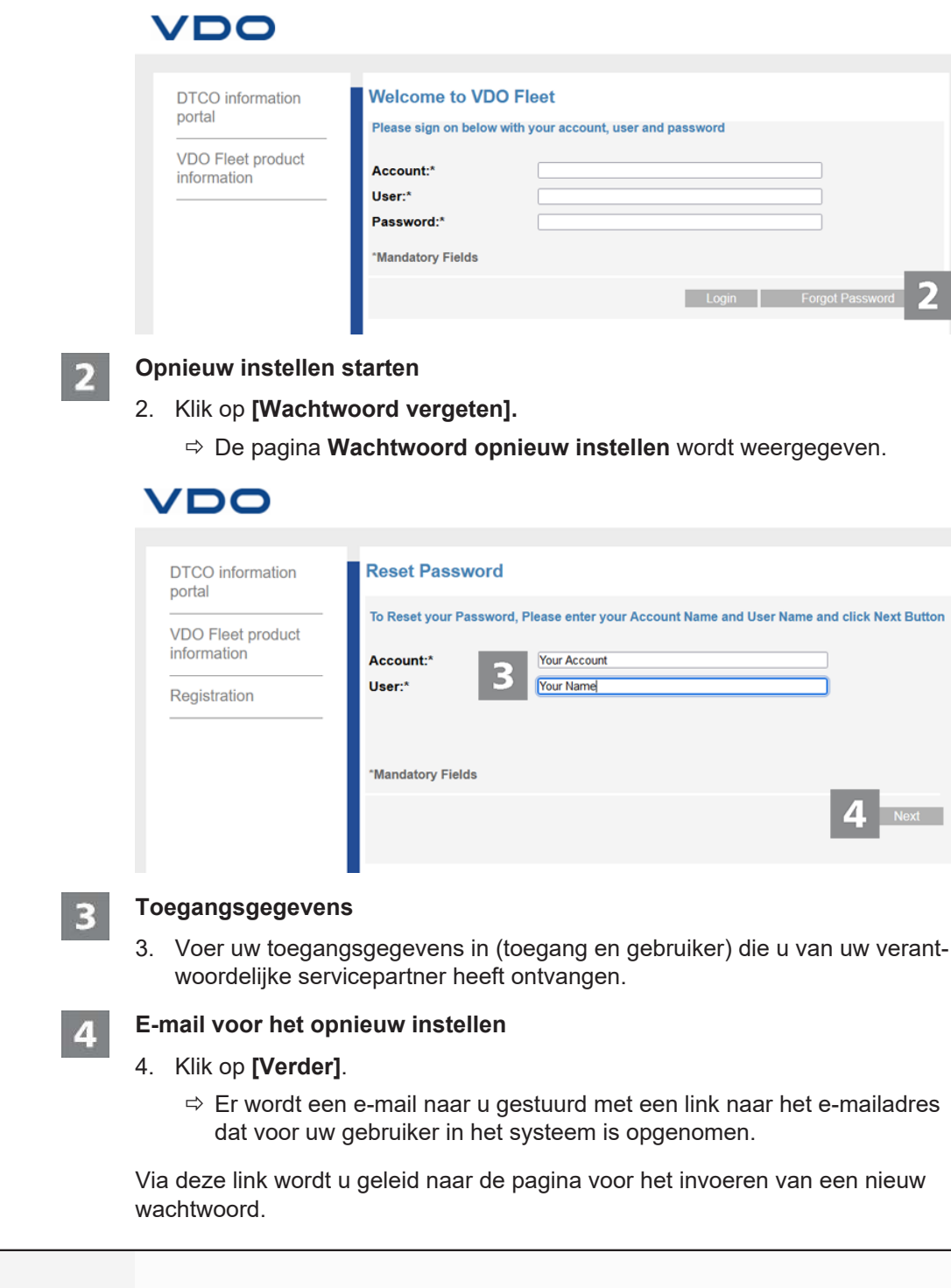

- **OPMERKING**
- Let erop dat deze link na het aanvragen maar twee uur geldig is.
- Heeft u in deze tijd geen nieuw wachtwoord ingevoerd, dan kunt u altijd zoals beschreven een nieuwe link aanvragen.

<span id="page-11-0"></span>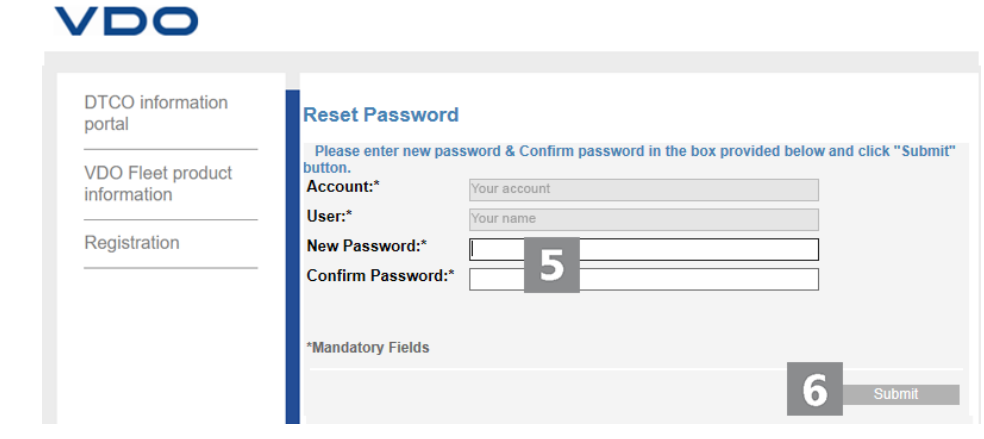

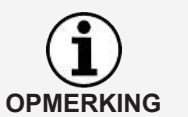

Toegangs- en gebruikersnaam zijn al vast ingevoerd en kunnen niet worden veranderd.

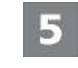

#### **Een nieuw wachtwoord toewijzen en bevestigen**

5. Voer in het gelijknamige invoerveld uw nieuwe wachtwoord in en bevestig dit door het nogmaals in te voeren.

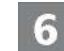

#### **Nieuw wachtwoord opslaan**

- 6. Klik op **[Zenden]**, om uw nieuwe wachtwoord in VDO Fleet op te slaan.
	- $\Rightarrow$  Uw nieuwe wachtwoord is onmiddellijk voor aanmelding bij VDO Fleet geldig.

# **Bedieningspaneel**

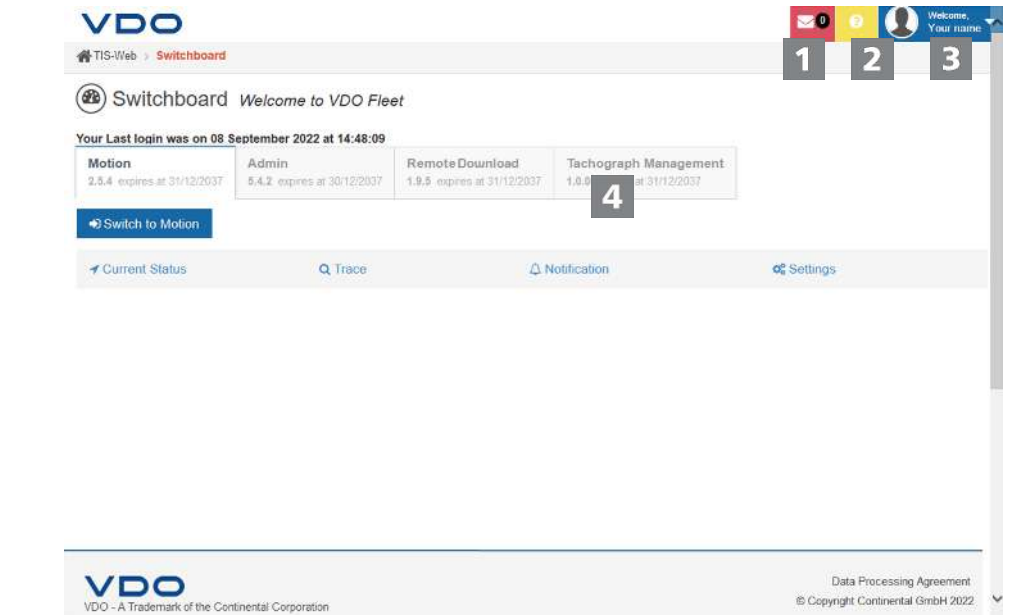

<span id="page-12-0"></span>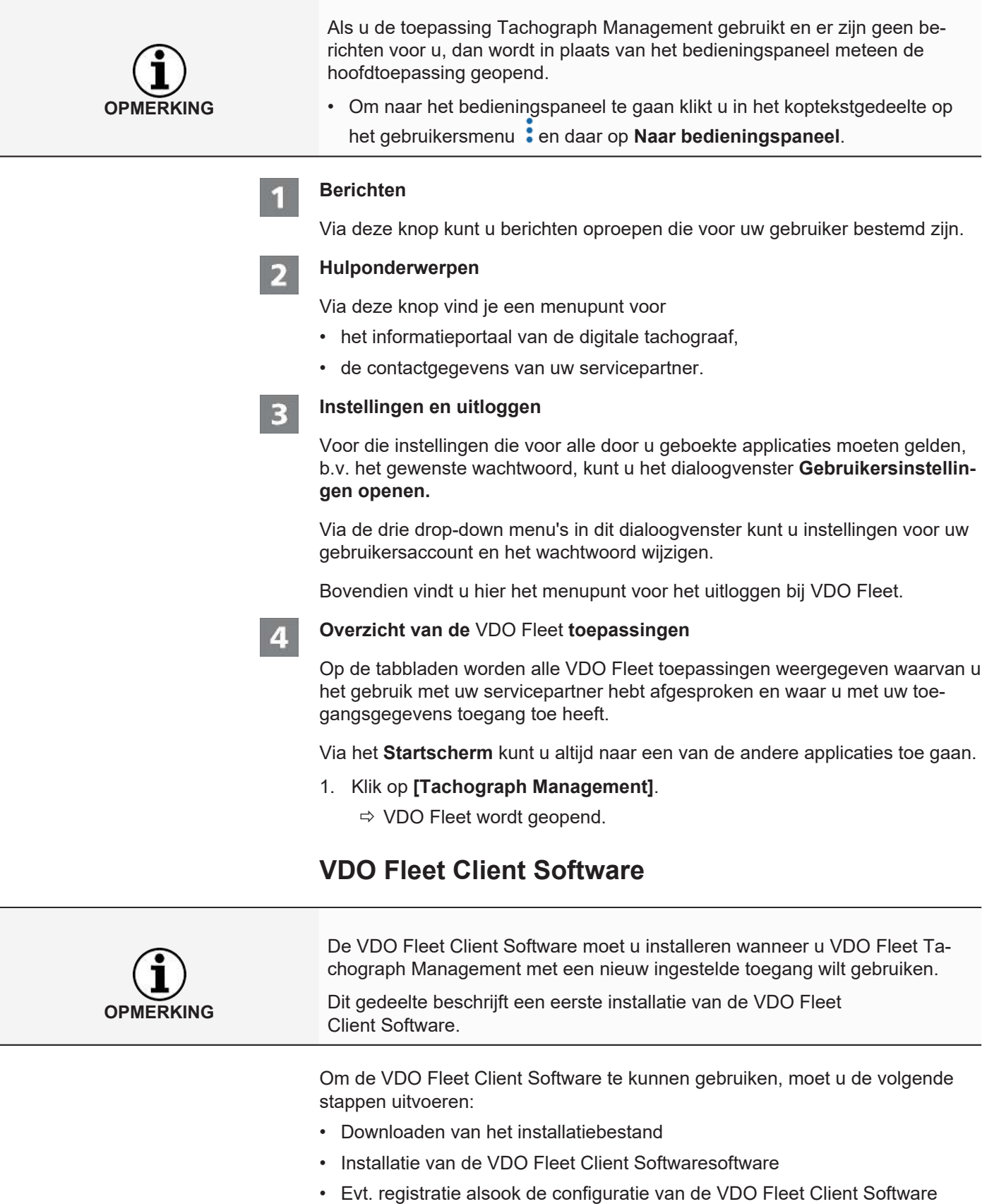

### <span id="page-13-0"></span>**VDO Fleet Client Software installeren**

**Voorwaarde Commande** Om de VDO Fleet Client Software op de computer te kunnen installeren, moet u over beheerdersrechten beschikken of de bevoegdheid hebben om programma's te installeren.

Om de VDO Fleet Client Software te installeren, moet u als volgt te werk gaan:

#### **Bestand downloaden**

1. Download in het download-gedeelte van de website [www.fleet.vdo.de](http://www.fleet.vdo.de/) het voor uw systeem passende installatiebestand.

Het installatiebestand is als 32bits-versie en als 64bits-versie beschikbaar.

**OPMERKING**

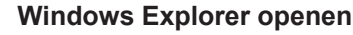

2. Open in Windows Explorer de map waarin u het installatiebestand heeft gedownload.

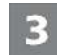

#### **Installatiebestand uitvoeren**

- 3. Klik met de rechtermuisknop op het installatiebestand en kies het commando **Als administrator uitvoeren**.
	- $\Rightarrow$  De installatieassistent wordt gestart.

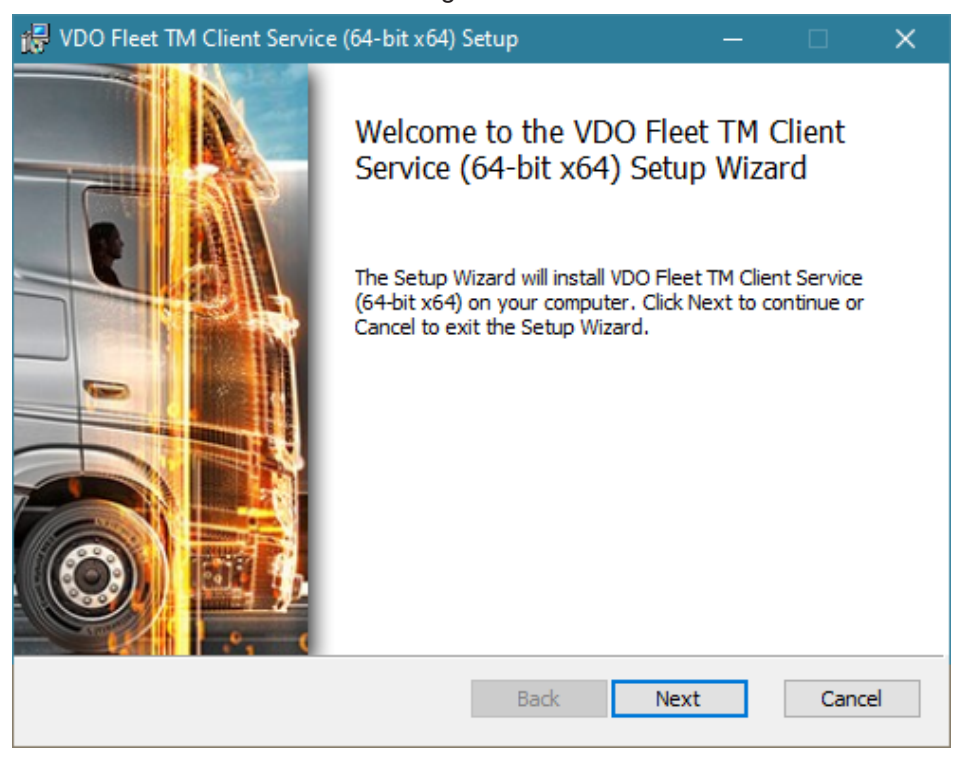

- 4. Klik op **[Next]**.
	- ð De licentie- en gebruiksovereenkomst worden weergegeven.

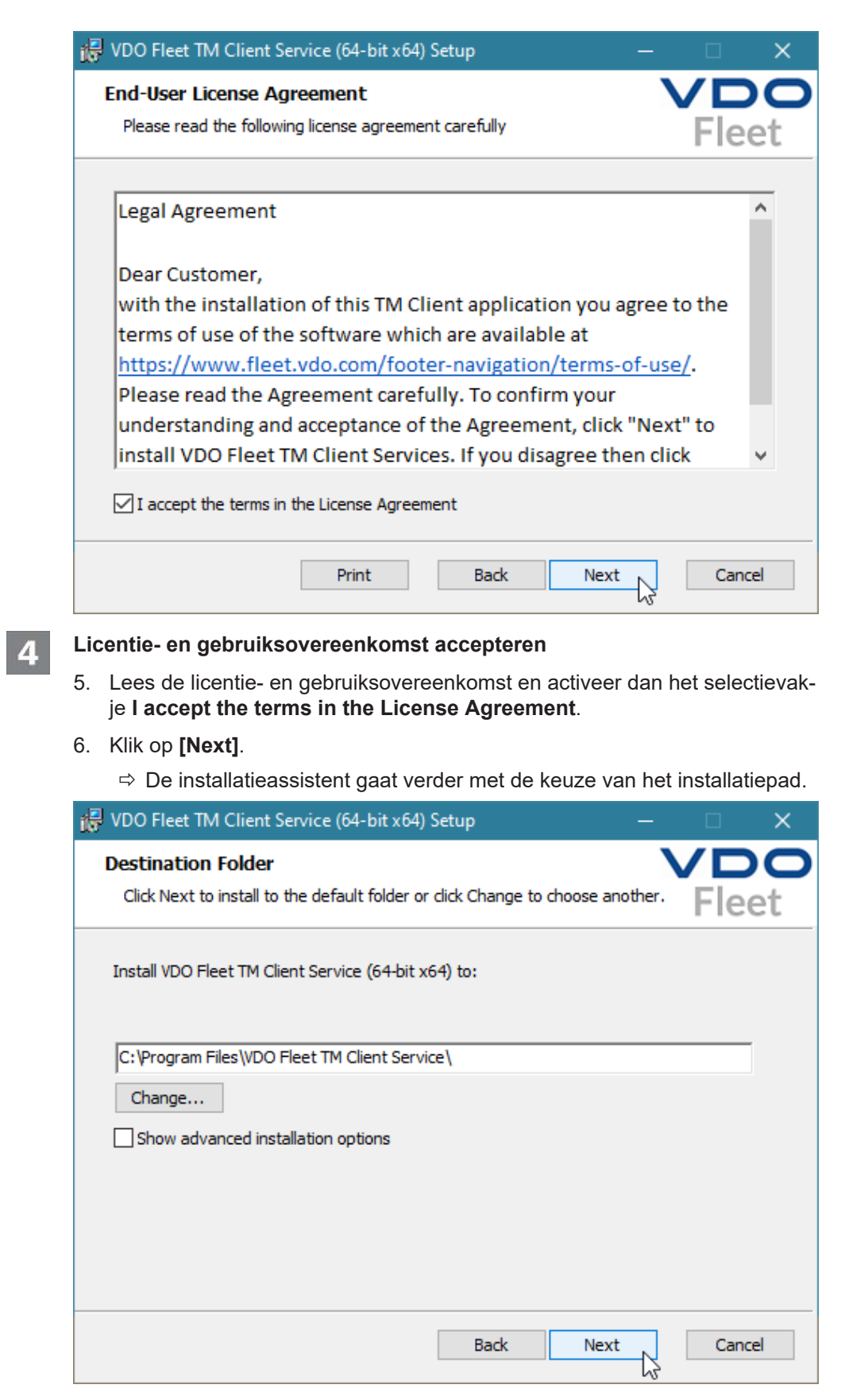

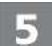

#### **Installatiepad kiezen**

7. Selecteer via de knop **[Change]** eventueel een nieuwe installatiemap en bevestig de ingevoerde of nieuwe installatiemap met **[Next]**.

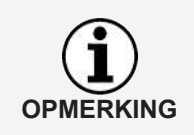

Met de optie **Show advanced installation options** biedt de installatieassistent de mogelijkheid om de Client Software in Multi-User-Modus te installeren, bv. voor gebruik in een Citrix-omgeving è *[Client Software voor Multi-User-](#page-17-0)[Modus installeren \[](#page-17-0)*[}](#page-17-0) *[18\]](#page-17-0)*.

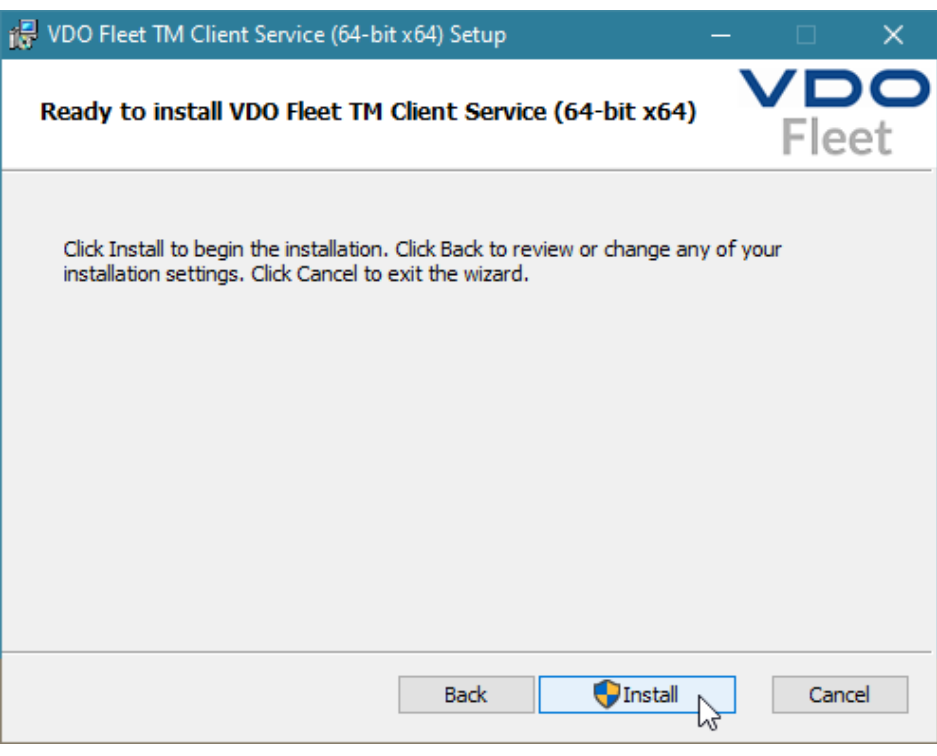

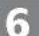

#### **Installatie starten**

- 8. Klik op **[Install]**, om de VDO Fleet Client Software te installeren.
	- $\Rightarrow$  De status van de installatie wordt door een voortgangsbalk weergegeven.
	- $\Rightarrow$  Het afsluiten van de installatie wordt door de volgende melding weergegeven.

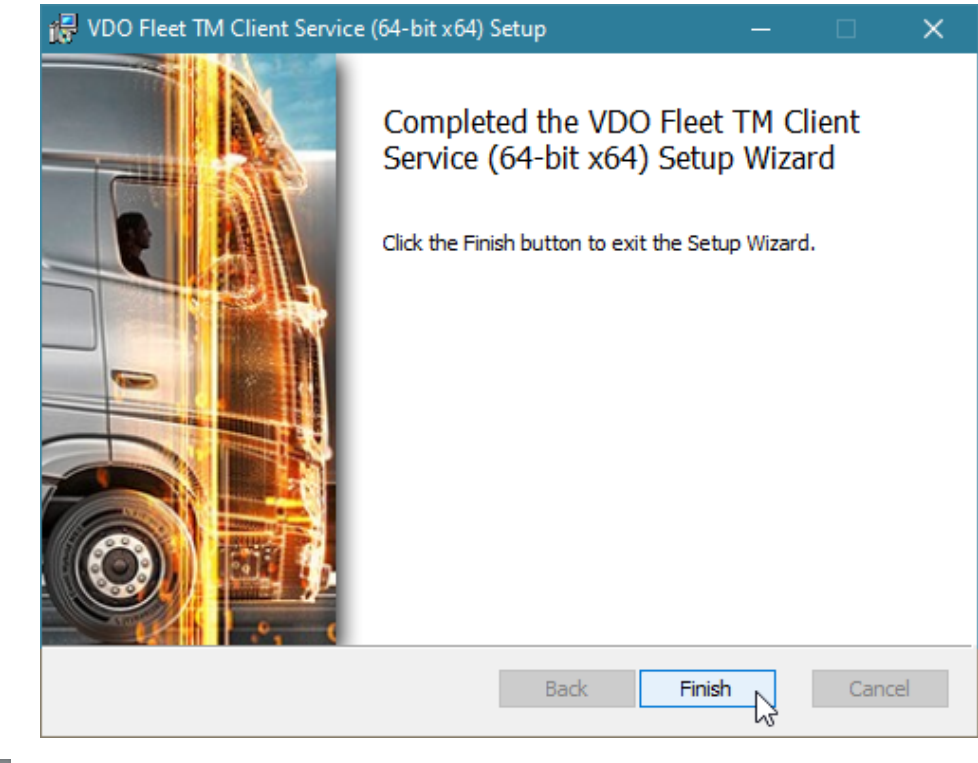

**Installatie beëindigen**

9. Klik op **[Finish]** om de installatie af te sluiten.

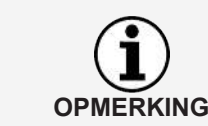

Mocht het installeren mislukken, neem dan contact op met uw servicepartner.

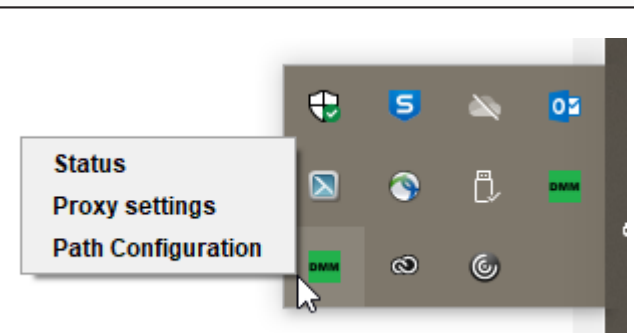

Na het installeren van de VDO Fleet Client Software is er in de taakbalk een nieuw pictogram beschikbaar met drie vermeldingen in het contextmenu:

- **Status**: geeft het actueel geïnstalleerde versienummer weer en biedt de mogelijkheid om de dienst te stoppen of te starten.
- **Proxy Settings**: opent het dialoogvenster voor het invoeren van de instellingen voor de eventueel gebruikte proxyserver.
- **Path Configuration**: opent het dialoogvenster voor het invoeren van een pad en mapnamen waar het programma naar downloadbestanden moet zoeken.

Bij het starten van de gegevensoverdracht vanaf de computer wordt het aangegeven pad automatisch geselecteerd voor het zoeken naar bestanden die bv. Vanuit een downloadterminal zijn overgedragen.

#### <span id="page-17-0"></span>**Client Software voor Multi-User-Modus installeren**

**Voorwaarde Com VDO Fleet Client Software op systemen zoals bv. Citrix te kunnen gebrui**ken, moet u het in Multi-User-Modus installeren.

Om de VDO Fleet Client Software te installeren, moet u als volgt te werk gaan:

#### **Installatie starten**

- 1. Begin met de installatie zoals in hoofdstuk "VDO Fleet Client Software installeren" is beschreven  $\rightarrow$  *[Client Software voor Multi-User-Modus installeren](#page-17-0) [\[](#page-17-0)*[}](#page-17-0) *[18\]](#page-17-0)*.
- 2. Volg het verloop van de installatie tot aan de selectie van het installatiepad.

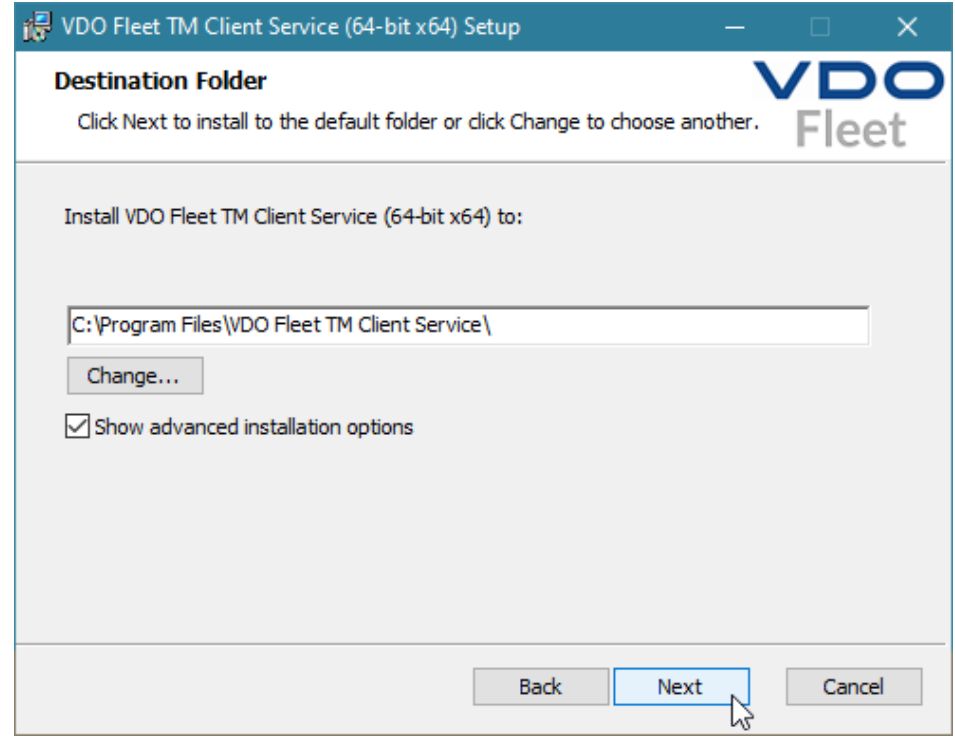

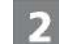

#### **Uitgebreide instellingen activeren**

- 3. Activeer na de selectie van het installatiepad de optie **Show advanced installation options**.
- 4. Klik op **[Next]**.
	- $\Rightarrow$  De installatieassistent gaat verder met de keuze van de installatievariant.

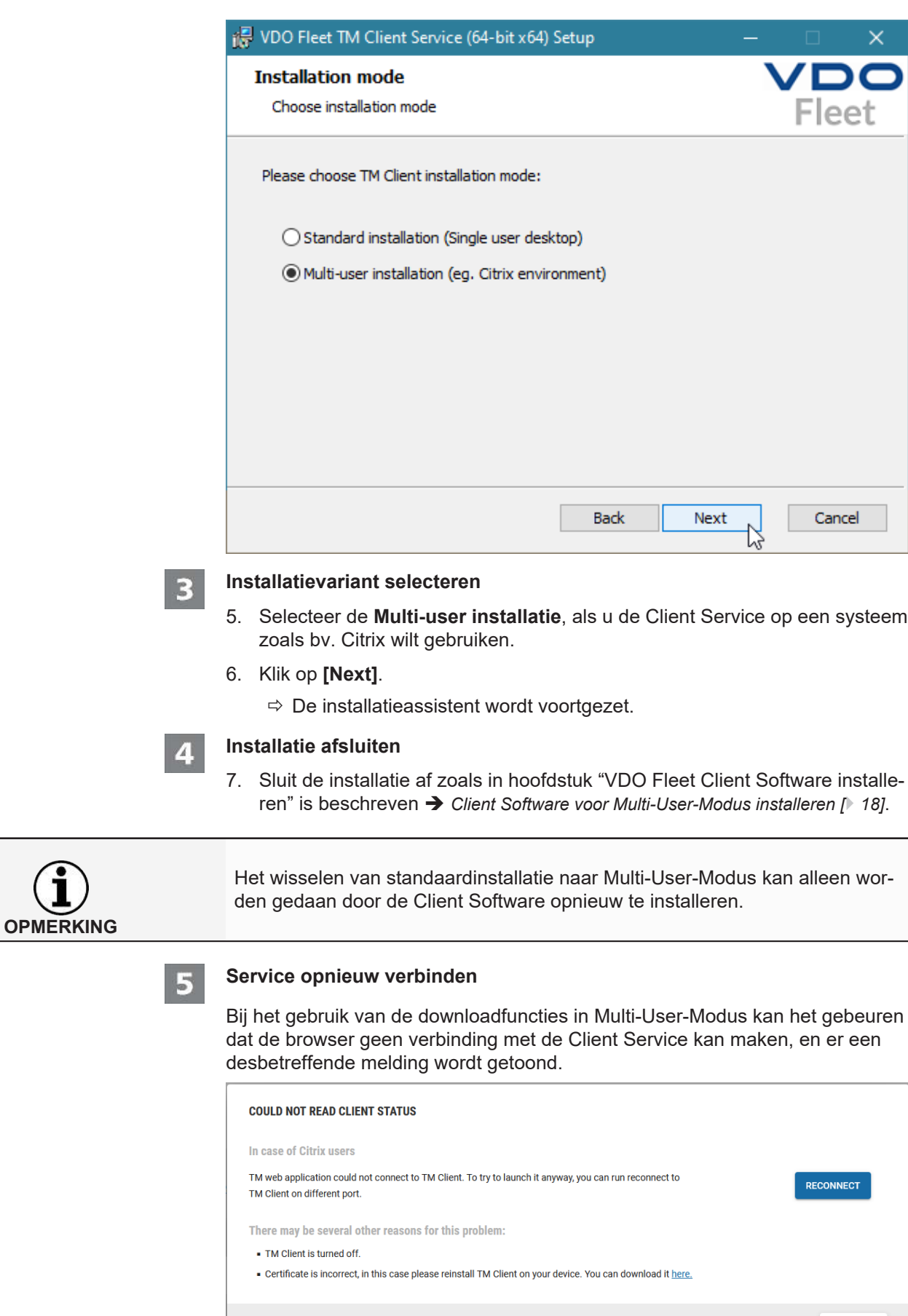

CLOSE

<span id="page-19-0"></span>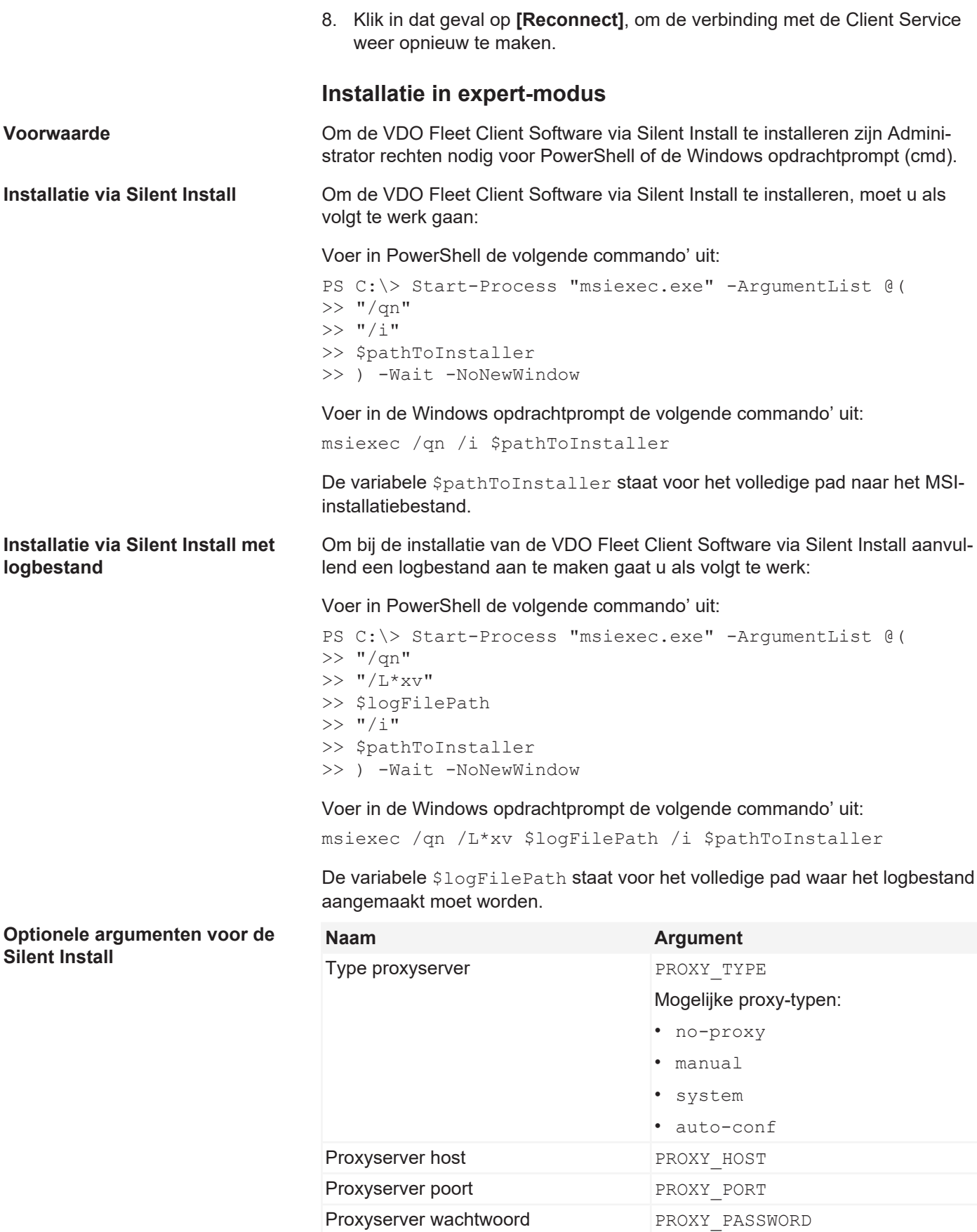

proxyserver

URL voor de auto-configuratie van de PROXY AUTO CONF SCRIPT URL

<span id="page-20-0"></span>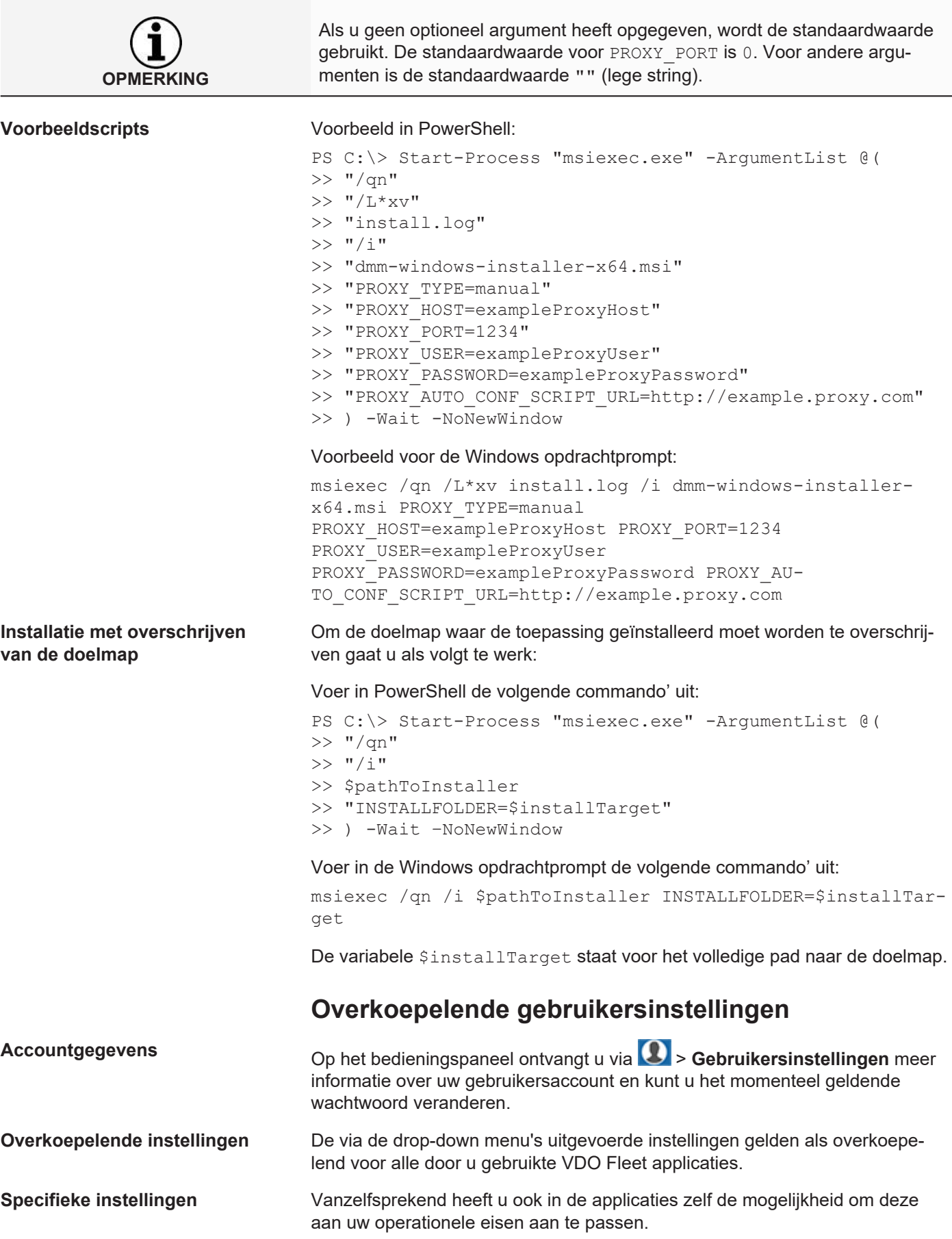

<span id="page-21-0"></span>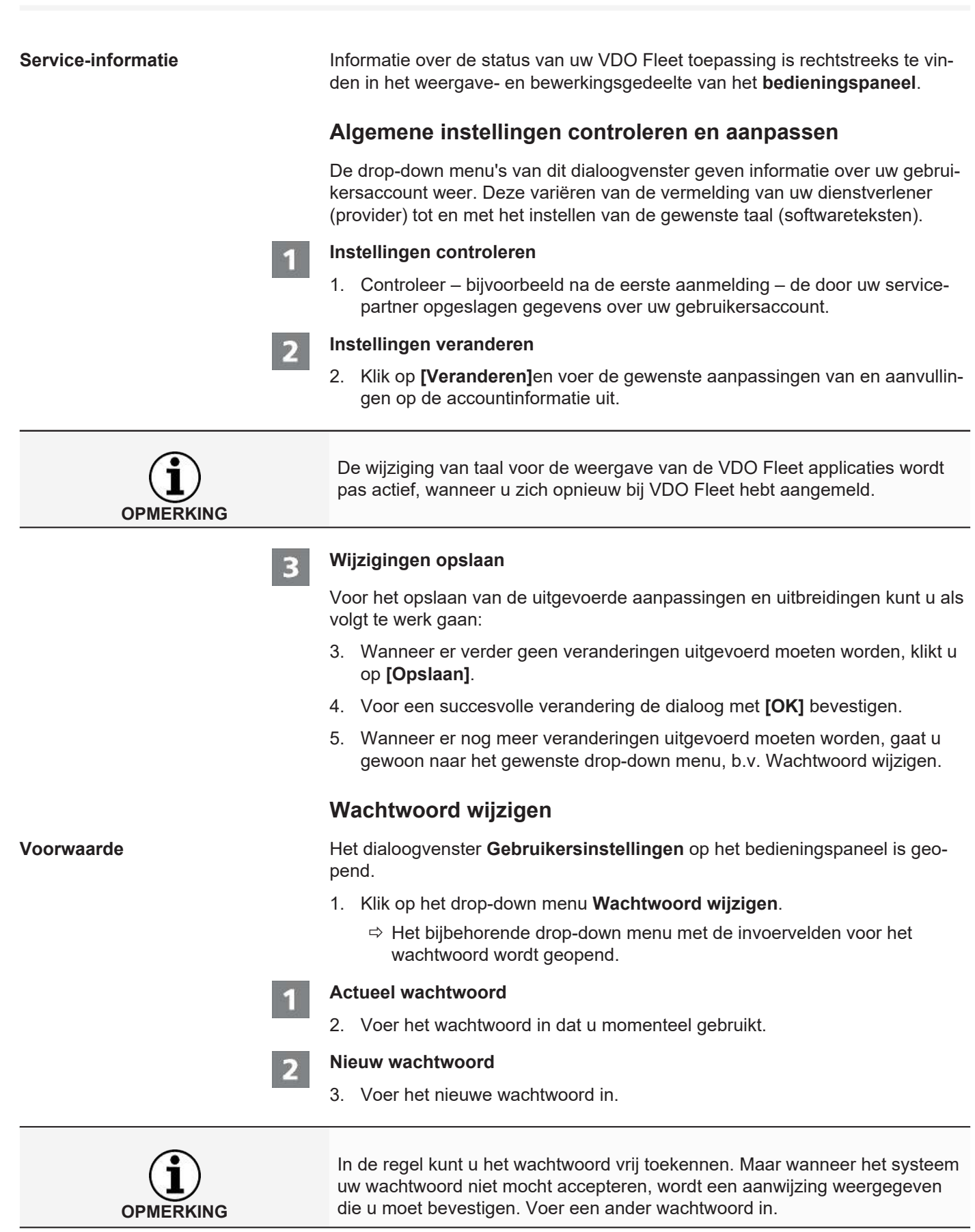

<span id="page-21-1"></span>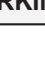

 $\overline{\mathbf{3}}$ 

# **Nieuw wachtwoord bevestigen**

4. Voer het nieuwe wachtwoord ter bevestiging nogmaals in.

<span id="page-22-0"></span>4

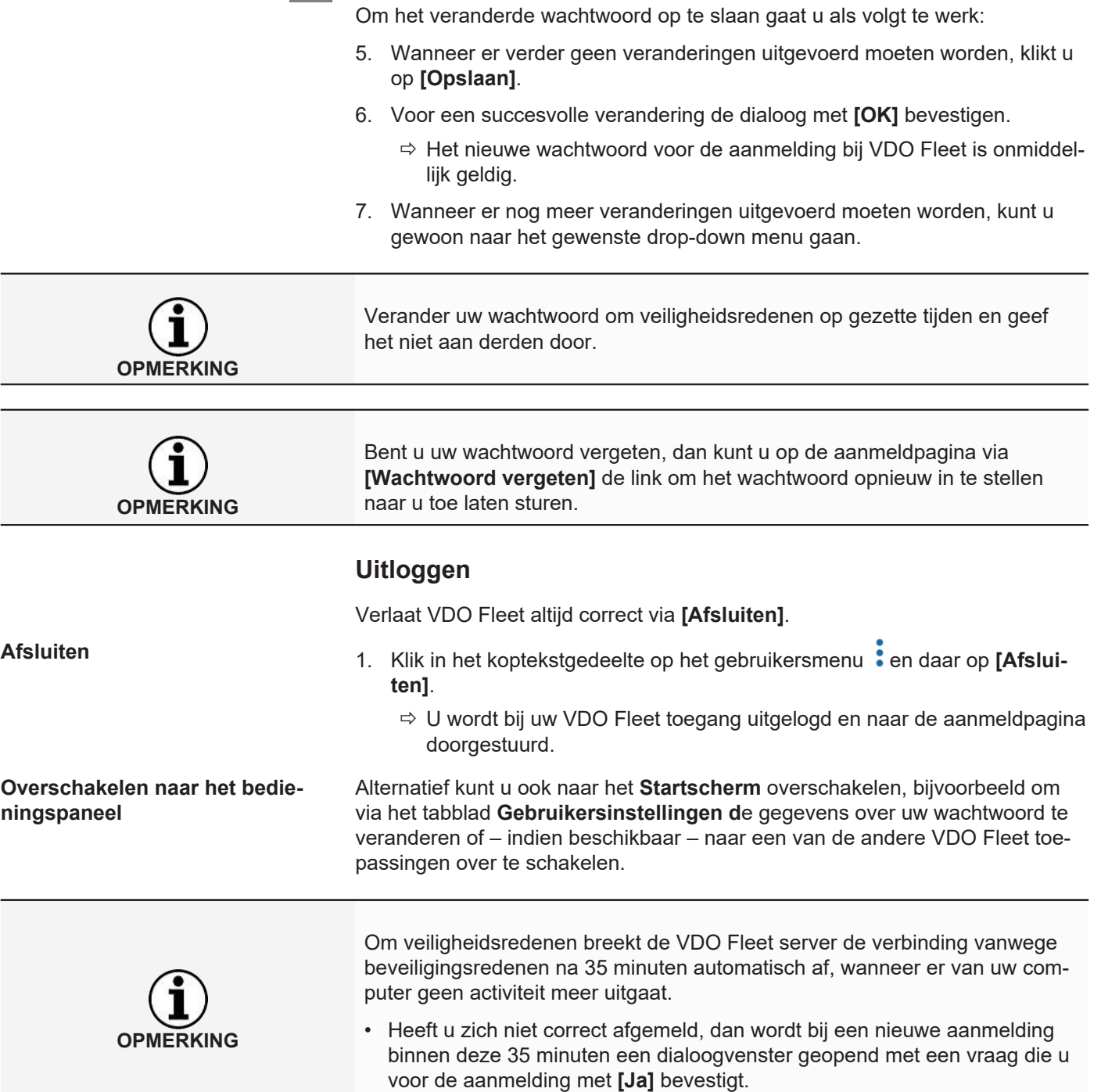

**Nieuw wachtwoord activeren**

# <span id="page-23-0"></span>**VDO Fleet Tachograph Management Service**

VDO Fleet Tachograph Management is een webapplicatie voor het archiveren en verwerken van digitale (chauffeurskaart- en tachograafgegevens). Door de archivering van de digitale tachograaf-gegevens voldoet u aan de in uw land geldende archiveringsvoorschriften.

De gearchiveerde gegevens worden gedurende de overeengekomen bewaartermijn opgeslagen. Oudere gegevens worden eenmaal per maand automatisch uit uw webarchief verwijderd. De bewaartermijn voor gearchiveerde gegevens vindt u in uw serviceovereenkomst.

Wanneer u voor het eerst met de VDO Fleet Tachograph Management Service werkt, kan deze korte handleiding u helpen toegang te krijgen tot de grafische gebruikersinterface en tot enkele programmafuncties.

# <span id="page-23-1"></span>**VDO Fleet Tachograph Management gebruikersinterface**

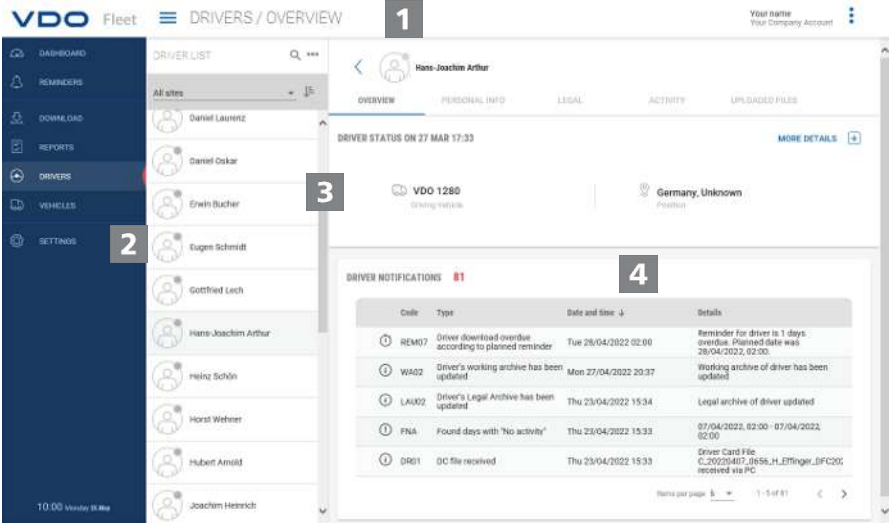

#### **Koptekstgedeelte**

Dit steeds weergegeven gedeelte informeert u over de geldende toegangsgegevens (gebruikersnaam), het actueel gekozen menu en het op dat moment geldende VDO Fleet Tachograph Management versienummer.

Via de knop met het pictogram **kunt u het navigatiemenu inklappen of weer** uitklappen.

2

#### **Menugedeelte**

Aan de verschillende hoofdmenu's zijn thematisch bij elkaar horende functies toegewezen. U kunt vanaf elk menupunt naar een ander hoofdmenu overschakelen.

Afhankelijk van het gebruikersniveau en de actuele verwerkingstoestand zijn via deze hoofdmenu's in de vorm van tabbladen andere menu-items beschikbaar.

Voor het hoofdmenu **BESTUURDERS** zijn dat bijvoorbeeld

- **OVERZICHT** Actuele chauffeursstatus en berichten aan de chauffeur.
- **PERSOONLIJKE INFORMATIE** Toegang tot de stamgegevens van de chauffeur.
- **WETTELIJK** Overzicht en details van gearchiveerde chauffeurgegevens.
- **ACTIVITEIT** Overzicht en details bij werktijden en tijdstippen.
- **GEÜPLOADE BESTANDEN** Lijst met de tot op heden gearchiveerde downloadbestanden van de betreffende chauffeur.

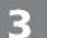

#### **Keuzegedeelte**

Via het keuzegedeelte kiest u bijvoorbeeld locatie, chauffeur of voertuigen, waarbij u het aantal vermeldingen kunt beperken of uitbreiden. Bovendien kunt u gebruik maken van een invoerveld om te zoeken.

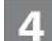

#### **Weergave- en bewerkingsgedeelte**

Dit gedeelte van een pagina van VDO Fleet Tachograph Management is gereserveerd voor de weergave en bewerking van gegevens. Een uitzondering is het menu

- **OVERZICHTSPANEEL**, dat steeds meerdere panelen toont met overzichtsgegevens over uw locaties.
- **DOWNLOAD**dat steeds vier knoppen met een pictogram voor de import of het herstellen van digitale tachograafgegevens toont.

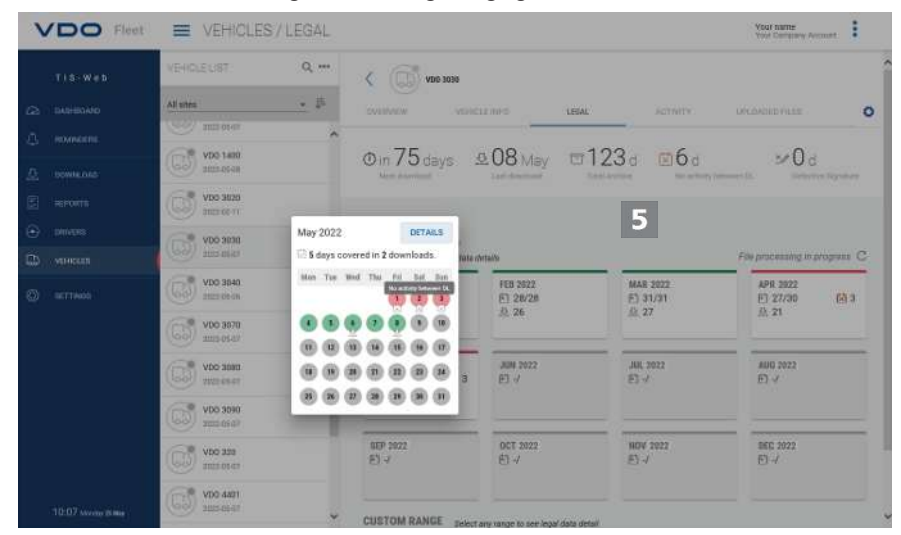

#### **Korte informatie**

Weergave van gedetailleerde informatie over downloadherinneringen, downloadbestanden of activiteiten.

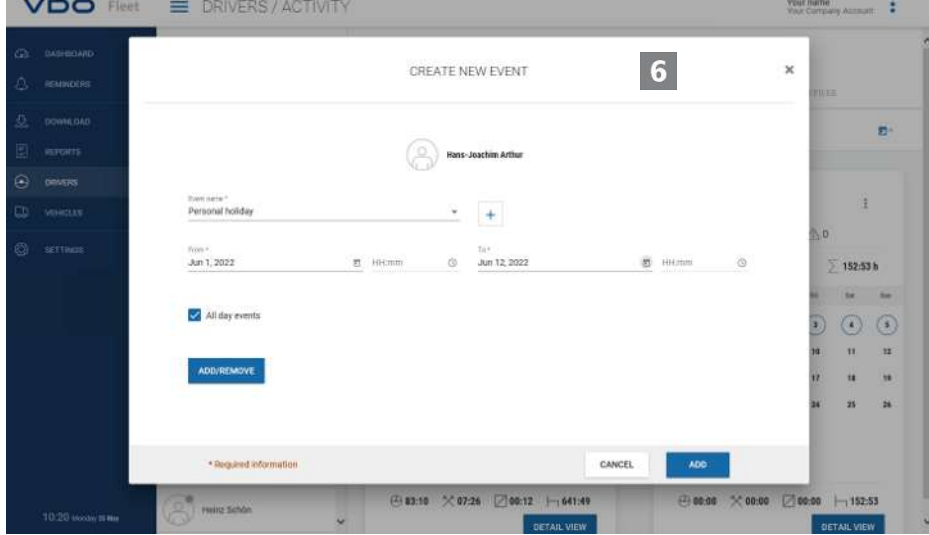

<span id="page-25-0"></span>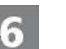

#### **Dialoog**

Voorbeeld voor een venster met gedetailleerde informatie over de geselecteerde taken of functies voor het verzamelen van gegevens of voor het bepalen van datum en tijd.

# **Bedrijfsgegevens**

U kunt direct met het downloaden van de digitale tachograafgegevens beginnen en de chauffeurs of voertuigen tijdens de overdracht van gegevens toevoegen. Maar locaties moet u tevoren onder **INSTELLINGEN** > **LOCATIES/ GROEPEN** aanleggen.

Alternatief kunt u uw wagenpark aanleggen, voordat u met VDO Fleet gegevens archiveert en deze aan chauffeurs en voertuigen toewijst.

Kies bijvoorbeeld het menu **BESTUURDERS** en daar de gewenste functie om chauffeurs aan te leggen of te bewerken.

#### **Bedrijfsgegevens aanpassen**

U heeft gegevens van een voertuigbestand gedownload en daarbij een voertuig nieuw toegevoegd. Nu wilt u deze gegevens controleren en bewerken.

#### Kies daartoe het menu **VOERTUIGEN**.

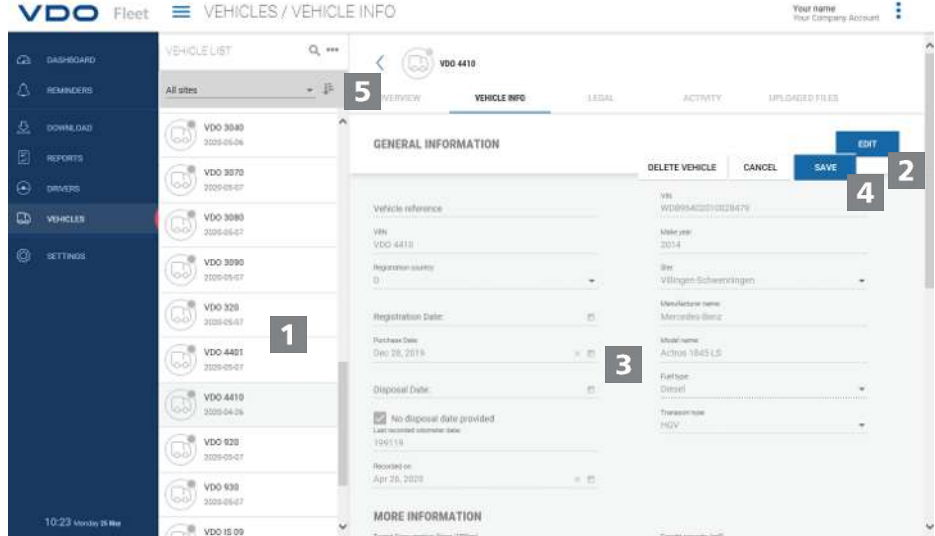

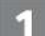

#### **Voertuig selecteren en controleren**

- 1. Markeer het voertuig waarvan u de gegevens wilt aanpassen en selecteer het tabblad **VOERTUIGINFORMATIE**.
	- $\Rightarrow$  De details voor het voertuig worden weergegeven.

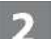

#### **Veranderingen uitvoeren**

2. Klik op **[WIJZIG]**. Controleer de gegevens over het voertuig en pas ze eventueel aan.

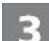

#### **Aankoop- en verkoopdatum**

- 3. Pas indien nodig de aankoopdatum aan. Tachograafgegevens van een voertuig kunnen alleen vanaf de aankoopdatum geanalyseerd worden.
- 4. Deactiveer het selectievakje **Geen verkoopdatum**, wanneer u een verkoopdatum vast wilt leggen. Tachograafgegevens van een voertuig kunnen alleen tot de verkoopdatum geanalyseerd worden.

<span id="page-26-0"></span>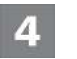

#### **Gegevens opslaan**

5. Neem uw aanpassingen over met **[OPSLAAN]**.

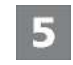

#### **Menuknop**

Functies voor het aanleggen van nieuwe chauffeurs en voertuigen, voor het wissen en printen van chauffeurs- en voertuiglijsten.

### **Inlezen van gegevens**

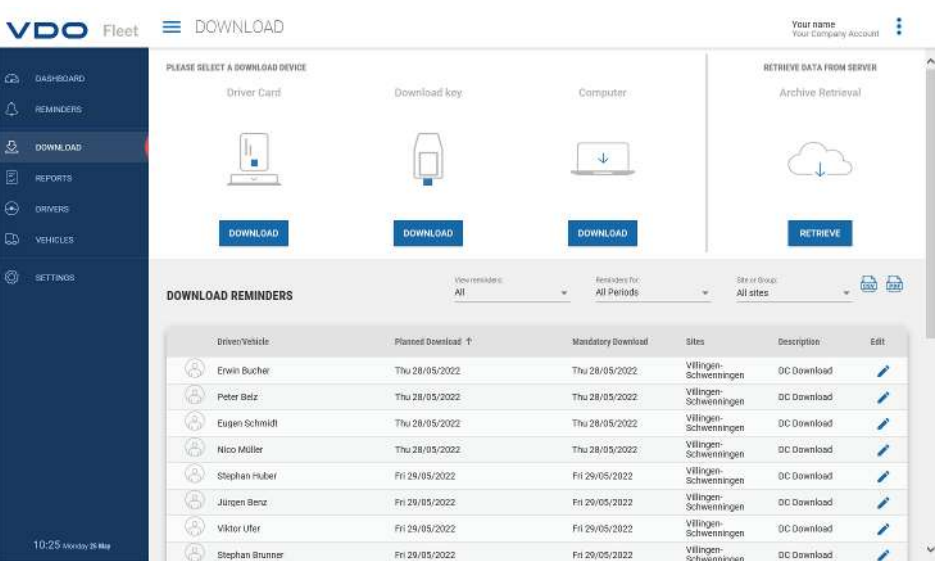

Wanneer u gegevens van digitale tachografen wilt archiveren, kunt u via de drie knoppen met een pictogram direct met het downloaden beginnen.

Denk eraan om al voor het downloaden van gegevens via

• **INSTELLINGEN** > **WETTELIJK** > **DOWNLOAD** te bepalen, welk bestandsformaat de bestanden moeten hebben en welke gegevensblokken noodzakelijk zijn.

• **INSTELLINGEN** > **WETTELIJK** > **BESTUURDERSACTIVITEIT** resp. **VOERTUIGACTIVITEIT** om te bepalen hoe met gegevens van onbekende chauffeurs of onbekende voertuigen omgegaan moet worden.

**OPMERKING**

#### **Downloadopties** U kunt bijvoorbeeld

- met behulp van een aangesloten chipkaartlezer gegevens van een chauffeurskaart naar de VDO Fleet server versturen en archiveren. Is de chauffeurskaart erin gestoken en de knop **Chauffeurskaart** > **[DOWN-LOAD]** aangeklikt, wordt u door het downloadproces geleid.
- Gegevens van een downloadkey versturen en archiveren. Is de downloadkey erin gestoken en de betreffende knop **[DOWNLOAD]** aangeklikt, worden de bestanden meteen weergegeven om te downloaden.
- Gegevens, die u naar uw computer gedownload of verstuurd heeft, via **Computer** > **[Download]** > [**Choose folder ...]** in de VDO Fleet databank importeren.

<span id="page-27-0"></span>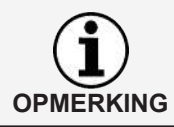

**OPMERKING**

De downloadherinneringen tonen u bij de geselecteerde locatie, voor welke chauffeurs en voertuigen de komende dagen gegevens gedownload moeten worden en welke chauffeurskaarten binnenkort verlopen of al verlopen zijn.

U kunt in het menu **DOWNLOAD** ook heel eenvoudig rijbewijscontroles uitvoeren.

Wanneer de chauffeur een RFID-chip op zijn rijbewijs heeft aangebracht en deze RFID-chip hem onder **BESTUURDERS** > **PERSOONLIJKE INFORMA-TIE** is toegewezen, hoeft hij zijn rijbewijs maar kort voor de aangesloten RFID-kaartlezer te houden en de rijbewijscontroles wordt automatisch geregistreerd.

# **Archiefoverzicht**

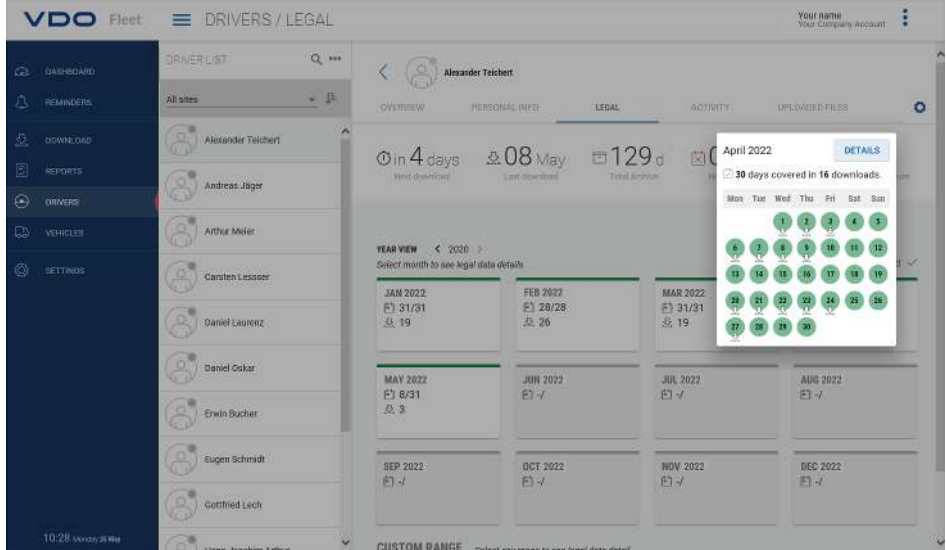

Zijn de downloadbestanden ingelezen en in de databank opgeslagen, dan kunt u via de menu's **BESTUURDERS** resp. **VOERTUIGEN** > **WETTELIJK** het jaaroverzicht voor de gearchiveerde gegevens laten weergeven.

#### **Downloadstatus**

Op het eerste zicht wordt duidelijk waar er eventueel nog leemten in de download zijn en welke status de opgeslagen gegevens hebben.

In het jaaroverzicht is elke maand met een gekleurde balk gekenmerkt:

- groen, wanneer voor de maand complete downloadgegevens gearchiveerd zijn.
- geel, wanneer de gearchiveerde gegevens minimaal één dag in de maand geen activiteiten bevatten.
- rood, wanneer er tussen de datum van de laatste download en de eerste activiteit een leemte ontstaat of wanneer de ondertekening van de gegevens minimaal één dag in de maand fouten bevat.

Symbolen verstrekken extra informatie over de betreffende maand:

- <span id="page-28-0"></span>•  $\Box$  : Vermelding van het aantal dagen in de maand waarop gegevens gearchiveerd zijn.
- $\mathcal{R}$  : Vermelding van het aantal gedownloade bestanden in de betreffende maand.
- $\cdot$   $\overline{\mathbb{X}}$  Vermelding van het aantal dagen in de maand waarop geen activiteiten gearchiveerd zijn.
- $\cdot$   $\overline{\mathbf{x}}$  : Vermelding van het aantal dagen in de maand waarop geen gegevens gearchiveerd zijn.
- $\frac{3}{2}$ : Vermelding van het aantal dagen waarop de ondertekening van de gegevens fouten bevat.
- 1. Klik met de muis op een maand op de kalender.
	- $\Rightarrow$  Er wordt een korte info geopend die voor elke dag in de gekozen maand door middel van kleurmarkering en symbolen de status van de archivering weergeeft.
	- $\Rightarrow$  Bovendien heeft u in het jaaroverzicht de mogelijkheid via de Periodekeuze en **[OPEN GESELECTEERD]** details van de gegevens weer te laten geven.

#### **Herstellen van gearchiveerde bestanden**

Wanneer u downloadbestanden wilt herstellen, b.v. op verzoek van de controlerende instantie, dan is dat op twee plaatsen mogelijk:

- In het menu **DOWNLOAD** via de knop **[OPHALEN]** voor meerdere chauffeurs, voertuigen en bestanden in één keer
- Of voor afzonderlijke bestanden in het menu **BESTUURDERS** resp. **VOER-TUIGEN** > **GEÜPLOADE BESTANDEN** via de knop **[OPHALEN]**.

#### **Archiefoverzicht van het voertuig**

Dat al die informatie er ook voor voertuigen is, merk je met een klik op het menu **VOERTUIGEN** > **WETTELIJK** – tot in detail.

## **Verwerking**

Voor dit onderwerp zou het voor de hand liggen om naar het menu Rapporten over te schakelen. Maar toch bieden de menu's **BESTUURDERS** resp. **VOER-TUIGEN** al enkele interessante evaluaties van chauffeurs- en voertuiggegevens.

#### **Meldopties werktijd**

Zo kunt u bijvoorbeeld via het menu **BESTUURDERS** > **ACTIVITEIT** en de daar aanwezige knop  $\frac{1}{2}$  de volgende protocollen en certificaten kiezen:

- Activiteitenlogboek van een chauffeur
- Bestuurdersattest per invoerformulier

#### **Grafische weergave van de activiteitsgegevens**

Via de menu's **BESTUURDERS** resp. **VOERTUIGEN** > **ACTIVITEIT** worden de verschillende grafische weergaven van de betreffende activiteitsgegevens aangeboden – van het kalenderoverzicht van de laatste twee maanden en de dagsamenvattingen tot aan het activiteitendiagram.

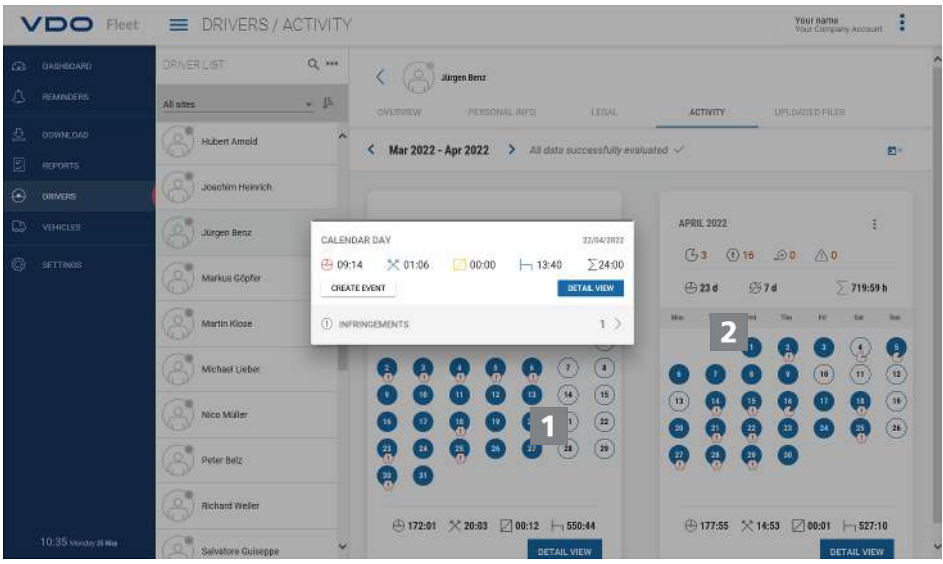

1. Klik op de kalender op een in kleur gemarkeerde dag.

- $\Rightarrow$  Er wordt een korte info met activiteitstotalen voor de betreffende dag geopend.
- In de korte info heeft u de volgende mogelijkheden:
	- Via **[CREËR GEBEURTENIS]** kunnen bij eventueel aanwezige activieitsleemten direct chauffeursgebeurtenissen (b.v. ziekteperiode) aan het bestuurdersattest worden toegevoegd.
	- Via **[DETAILS]** kan direct naar **OVERZICHT VAN DE ACTIVITEITEN** met het activiteitendiagram van de betreffende dag overgeschakeld worden.
	- Eventueel kan direct uit de korte info overgeschakeld worden naar de lijst met de op de betreffende dag gemelde overtredingen, snelheidsovertredingen of gebeurtenissen en storingen.

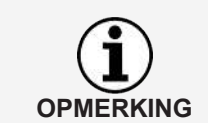

U kunt de chauffeursgebeurtenissen zoals b.v. vakantiedagen via de knop met het pictogram  $\blacksquare^+$  ook uit het kalenderoverzicht aanleggen.

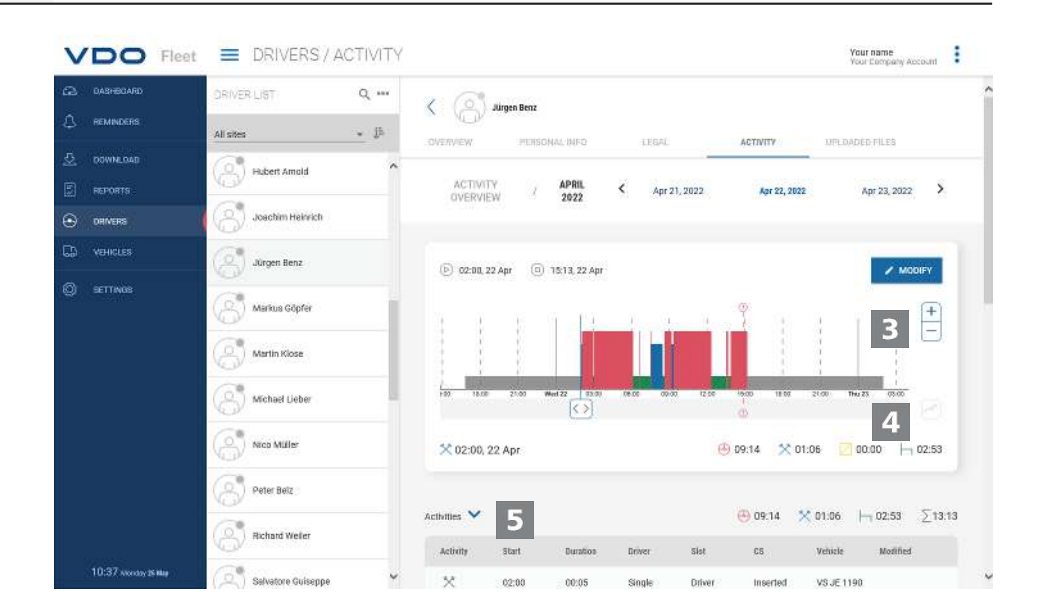

De **OVERZICHT VAN DE ACTIVITEITEN** bieden u de volgende afbeeldingen:

#### **Activiteitendiagram**

Het activiteitendiagram geeft de dagactiviteiten in een lineaire tijdlijn weer. U kunt bijvoorbeeld op de afbeelding inzoomen of in de datumnavigatie boven de grafiek direct naar de volgende of vorige dag gaan.

#### **Detailinformatie**

<span id="page-30-0"></span>3

4

Onder de grafische afbeelding kunt u via de knop met het pictogram tussen drie detailweergaves wisselen:

- Activiteiten: Opsomming van de afzonderlijke voor de dag geregistreerde activiteiten
- Voorvallen en storingen: eventueel voor de chauffeur of het voertuig geregistreerde voorvallen en storingen, b.v. "stroomonderbreking op het voertuig".
- Overtredingen: bij de verwerking van de activiteitsgegevens vastgestelde overtredingen van de geldende wettelijke bepalingen omtrent de rij- en rusttijden en werktijden.

# **Rapporten**

VDO Fleet biedt u een groot aantal overzichten en rapporten, opdat u altijd waardevolle besluitvormingshulpmiddelen voor het beheer van uw wagenpark bij de hand hebt. Zo biedt VDO Fleet o.a. de mogelijkheid om te controleren of er hiaten in de lopende archivering aanwezig zijn.

#### **Rapport – voorbeeld: Bestuurdersrapporten**

U wilt bijvoorbeeld een bestuurdersattest voor de chauffeurs opstellen om uw chauffeurs op mogelijke overtredingen te attenderen. Klik daartoe op het menu **RAPPORTEN** > **BESTUURDERS**.

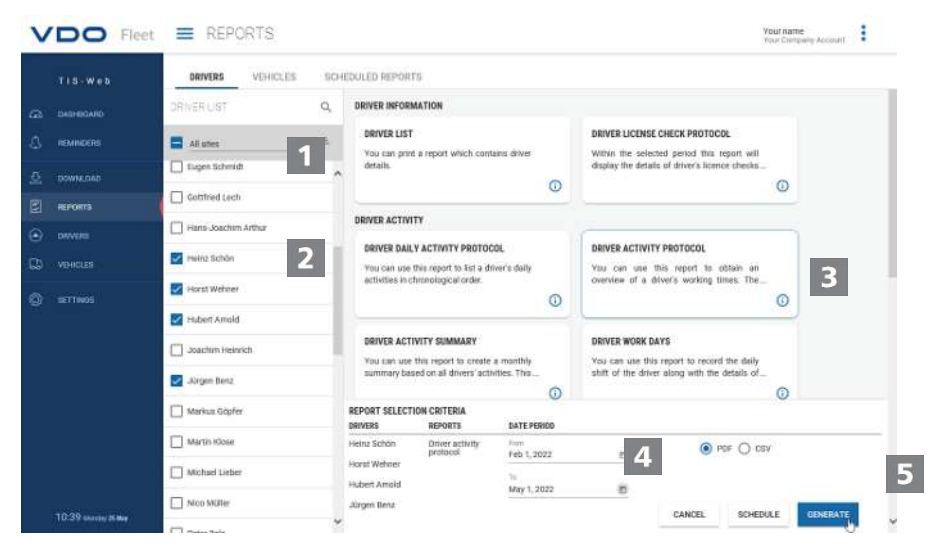

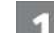

#### **Locatie selecteren**

- 1. Kies de locatie van de chauffeur(s).
	- $\Rightarrow$  De lijst met chauffeurs wordt geactualiseerd.

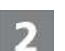

#### **Bestuurder(s) kiezen**

2. Kies de chauffeur(s) voor het gewenste rapport.

<span id="page-31-0"></span>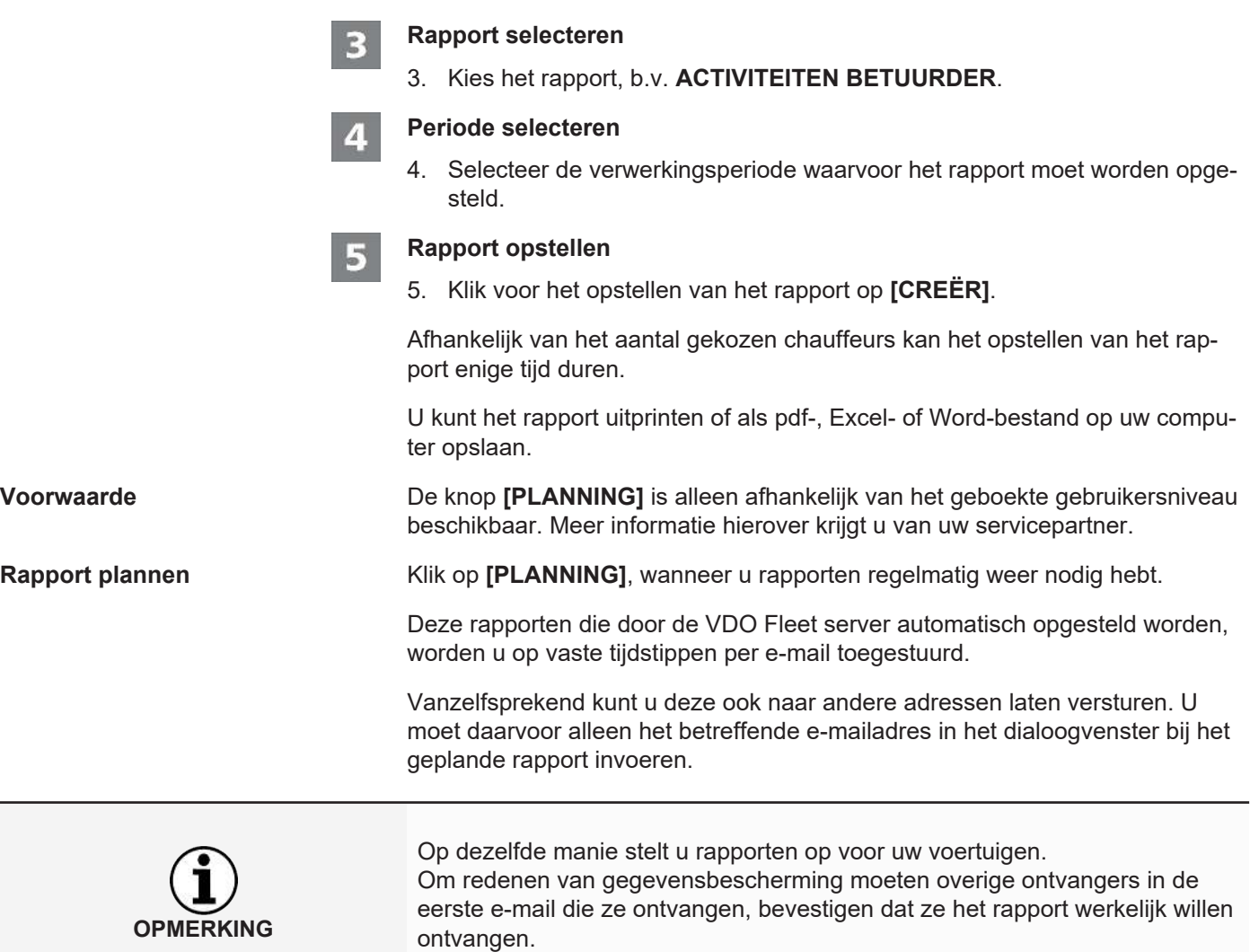

# **Instellingen**

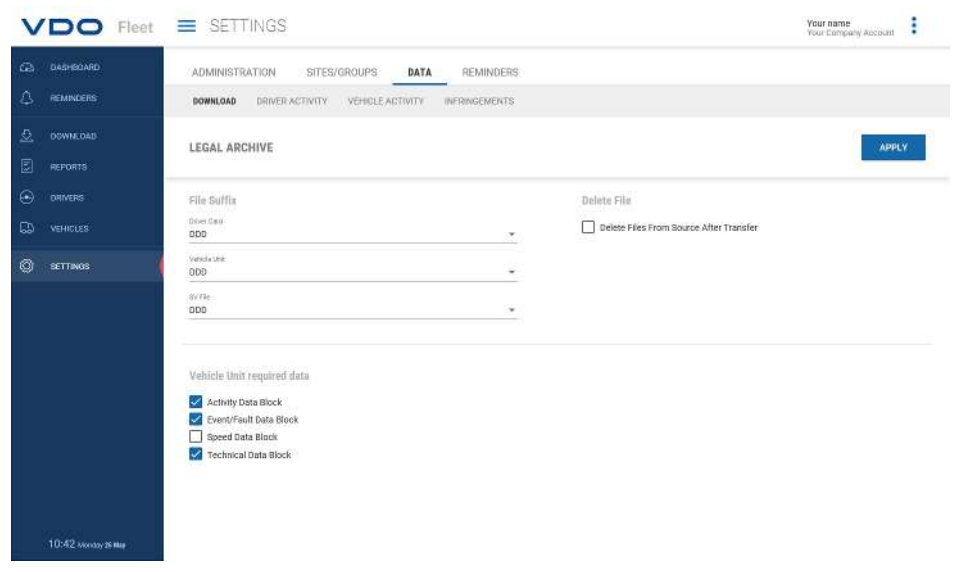

U kunt VDO Fleet aan de behoeften van uw onderneming aanpassen om bijvoorbeeld

• gegevensblokken te bepalen die gedownload moeten worden.

- En om aan te geven hoe met onbekende chauffeurs of voertuigen te werk gegaan moet worden.
- En om gebruikers aan bepaalde locaties toe te wijzen.

In de instellingen voor de **HERINNERINGEN** kunt u bovendien via locatie-gerelateerde herinneringsinstellingen aangeven, hoeveel dagen na de laatste gegevensdownload u aan de volgende download herinnerd wil worden. Gebruikt u de Remote Download Devices (DLD Short Range II, DLD Wide Range II of Remote DL 4G), dan worden de gegevens overeenkomstig de berekende herinneringslijst door de DTCO gedownload en naar VDO Fleet verzonden.

- 1. Kiest u daartoe het menu **INSTELLINGEN** en daar de gewenste functie.
	- $\Rightarrow$  De bijbehorende pagina wordt weergegeven.

Deze instellingen kunt u altijd vastleggen om op die manier de functies van VDO Fleet te leren kennen. U beslist op basis van de opgedane ervaringen, welke opties, velden, kolommen en teksten u daadwerkelijk nodig heeft.

**OPMERKING**

**OPMERKING**

# <span id="page-33-0"></span>**VDO Fleet Motion**

MetVDO Fleet Motion heeft u altijd toegang tot de positie- en routegegevens van uw chauffeurs en voertuigen om de productiviteit van uw wagenpark te verhogen. Zo kunnen extra ladingen spontaan en flexibel in actuele routes opgenomen worden en kan het belasten van uw wagenpark aanzienlijk worden verbeterd.

# <span id="page-33-1"></span>**Positiegegevens weergeven**

**Voorwaarde** Om positiegegevens in VDO Fleet Motion weer te kunnen geven, moet aan de volgende voorwaarden zijn voldaan:

- In het voertuig is een DTCO 1381 vanaf versie 1.3 ingebouwd.
- Voor het voertuig is bij de bedrijfsgegevens het selectievakje **Toon voertuig in Motion** geactiveerd.
- of het voertuig is uitgerust met een DLD Wide Range II.

Meer informatie over de DLD Wide Range II krijgt u van uw servicepartner.

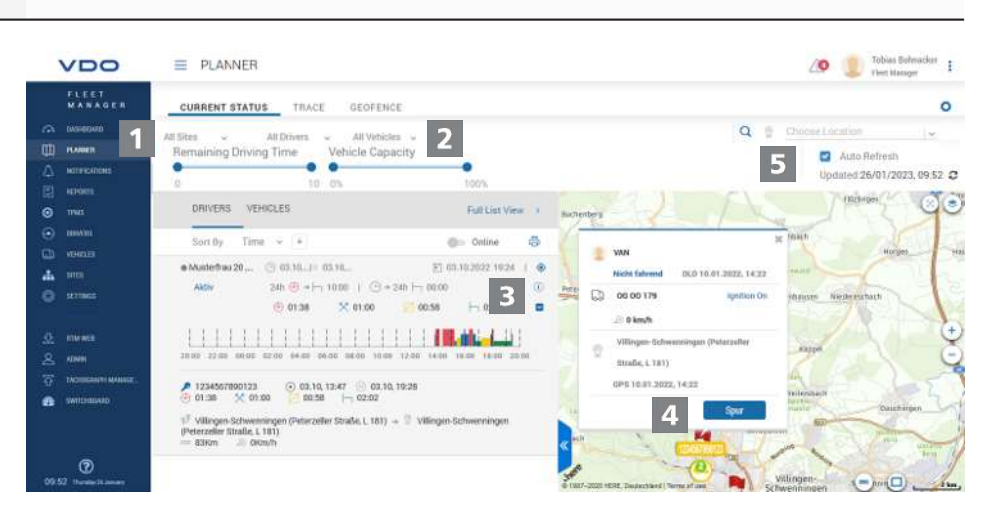

Via de of DLD Wide Range II worden de positiegegevens van chauffeurs en voertuigen naar VDO Fleet Motion verstuurd en kunnen ze in een kaartweergave worden weergegeven.

Is in het voertuig een DTCO 1381 vanaf versie 2.0a ingebouwd, dan kunnen naast de positiegegevens ook gegevens van de VDO Counter per mouseover worden weergegeven.

Met deze functies kunt u steeds het passende voertuig voor een bepaalde taak bepalen.

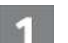

#### **Menu: ONTWERPER**

1. Schakel – indien dat niet al gebeurd is – over naar het menu **ONTWER-PER** > **HUIDIGE STATUS**.

2

#### **Locatie, chauffeur en voertuig selecteren**

2. Selecteer een locatie en de chauffeur en/of het voertuig waarvan u de positiegegevens wilt weergeven.

<span id="page-34-0"></span>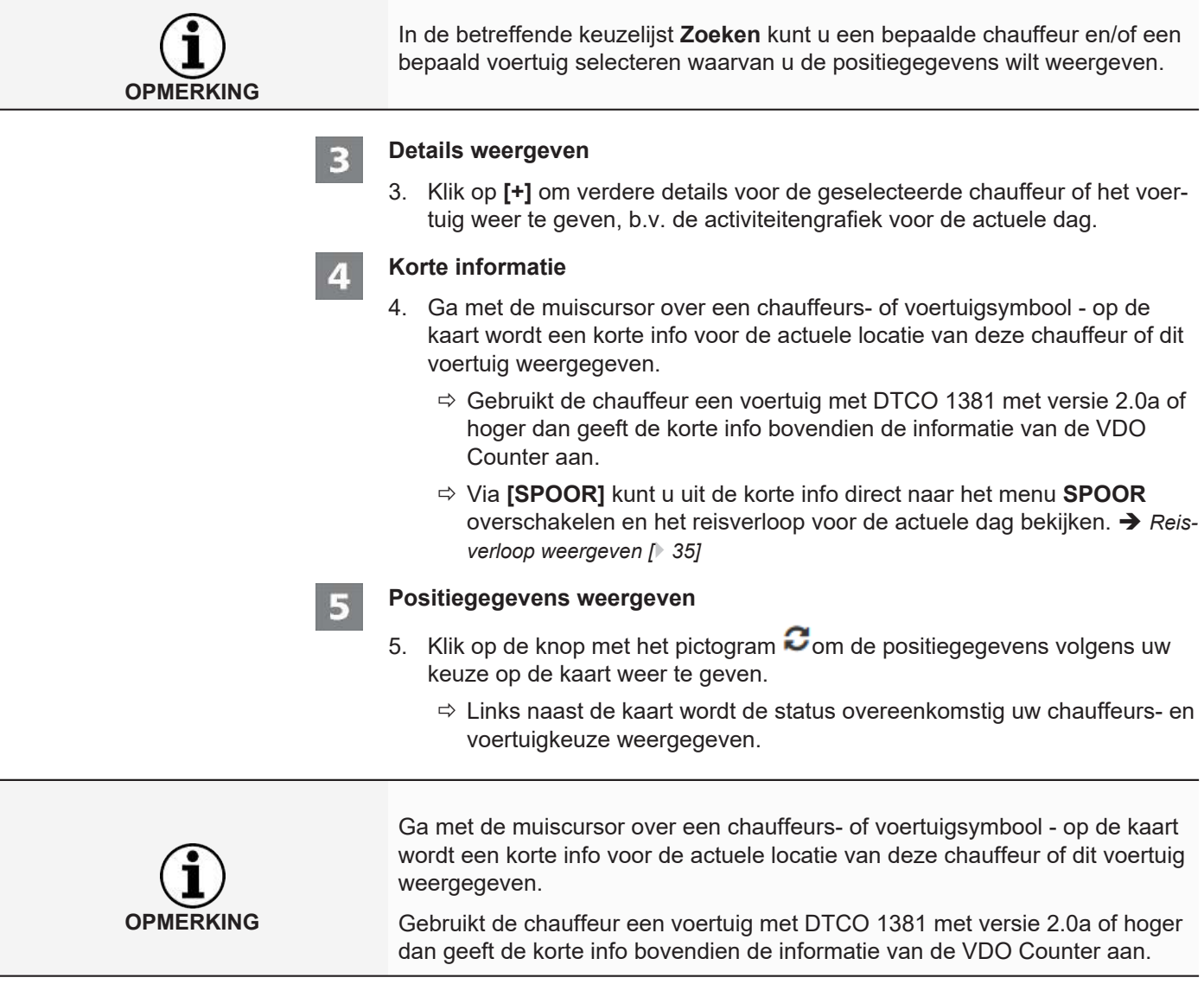

# **Reisverloop weergeven**

Om voor de afgelopen dagen de route-informatie in VDO Fleet Motion weer te kunnen geven, moet aan de volgende voorwaarden zijn voldaan:

- De toepassing VDO Fleet Tachograph Management is toegewezen aan uw account.
- In het voertuig is een DTCO 1381 vanaf versie 1.3 ingebouwd.
- of het gebruikte voertuig is met een DLD Wide Range II uitgerust.
- Voor het voertuig is bij de bedrijfsgegevens het selectievakje **Toon voertuig in Motion** geactiveerd.

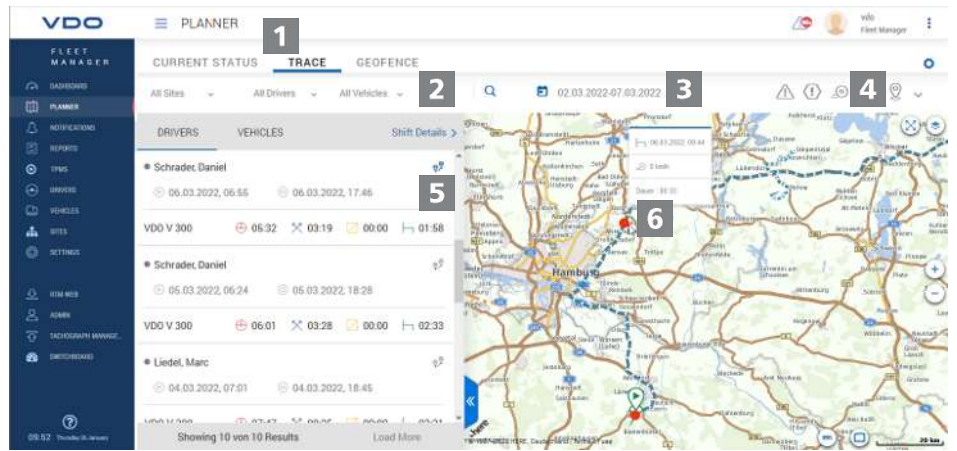

De door de of een DLD Wide Range II verzonden positiegegevens worden door VDO Fleet Motion geregistreerd en zijn dan voor de afgelopen dagen als route-informatie beschikbaar.

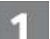

#### **Menu: SPOOR**

1. Schakel – indien dat niet al gebeurd is – over naar het menu **ONTWER-PER** > **SPOOR**.

#### **Locatie, chauffeur en voertuig selecteren**

2. Selecteer een locatie en de chauffeur en/of het voertuig waarvan u de positiegegevens wilt weergeven.

#### **Datum selecteren**

3. Kies een datum of een periode uit waarvoor u het reisverloop weer wilt laten geven.

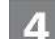

R

#### **Extra gegevens weergeven**

- 4. Bepaal via de knoppen met het pictogram welke extra gegevens weergegeven moeten worden:
	- Snelheidsovertredingen,
	- Gebeurtenissen en storingen
	- Overtredingen en/of
	- datapunten

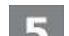

6

#### **Routegegevens weergeven**

- 5. Klik voor een chauffeur of een voertuig op de knop met het pictogram om het reisverloop overeenkomstig op de kaart weer te geven.
	- $\Rightarrow$  U kunt het reisverloop ook voor twee chauffeurs/voertuigen of voor twee dagen gelijktijdig weergeven en vergelijken.

#### **Extra informatie**

6. Klik op een in het reisverloop weergegeven symbool of een datapunt om in een korte info extra informatie weer te geven, b.v. over langere standtijden.

Continental Automotive Technologies GmbH P.O. Box 1640 78006 Villingen-Schwenningen Germany www.fleet.vdo.com

Uitgave 2023-01 - TU00-0881-0505509

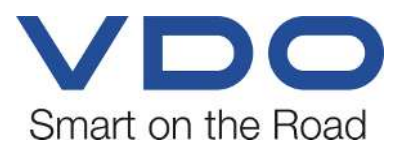

VDO - een merk van het Continental-concern